# ProLineva **Bedienungsanleitung**

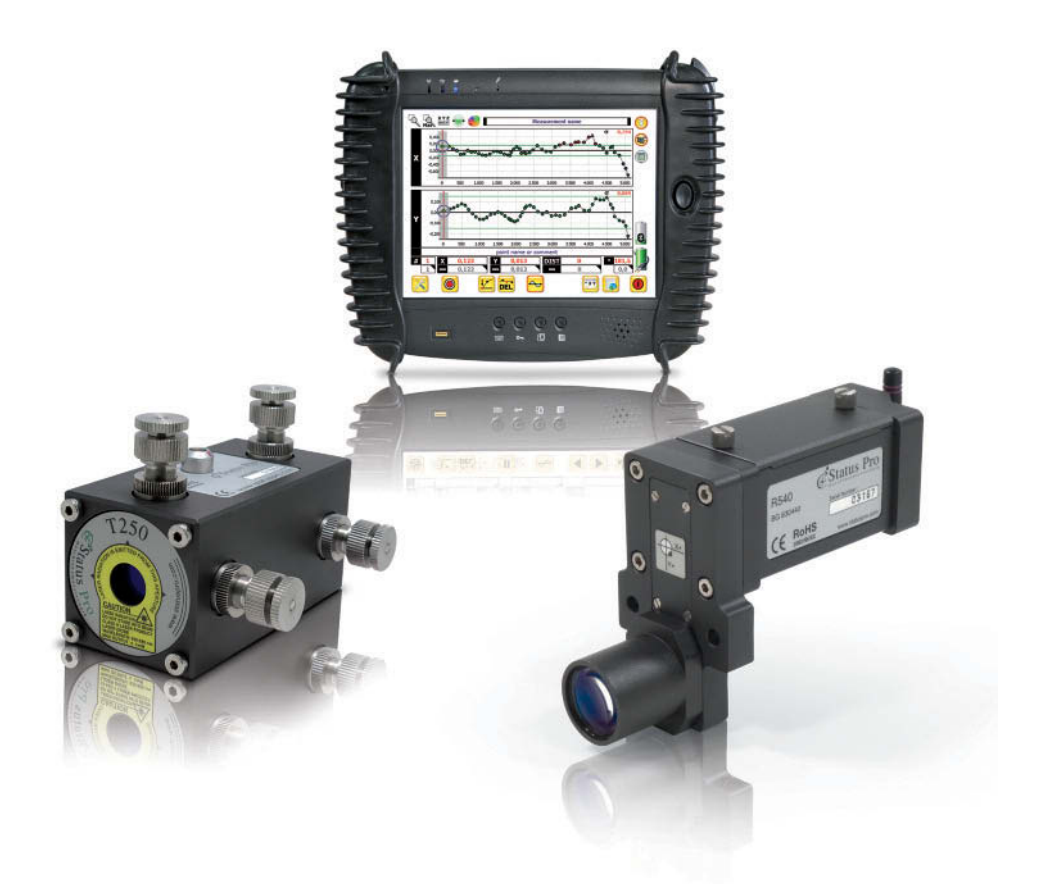

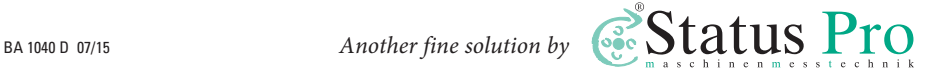

### **Bedienungsanleitung – Deutsch** Software Pro**Line**<sup>\*</sup>v3

Herzlichen Glückwunsch zur Wahl Ihrer Status Pro Software. Vor der ersten Inbetriebnahme sollten Sie unbedingt die Sicherheitshinweise und die Gebrauchsanweisung aufmerksam durchlesen und beachten. Wir wünschen Ihnen viel Erfolg beim Einsatz Ihrer neuen Software. Bitte beachten Sie, dass sich die Bedienungsanleitung ändern kann,

wenn sich an dem Produkt etwas ändert oder Verbesserungen eingepflegt worden sind. Um sicher zu stellen, dass Sie eine

Bedienungsanleitung in der aktuellen Version in Händen halten, besuchen Sie bitte unsere Internetseite unter **www.statuspro.de**.

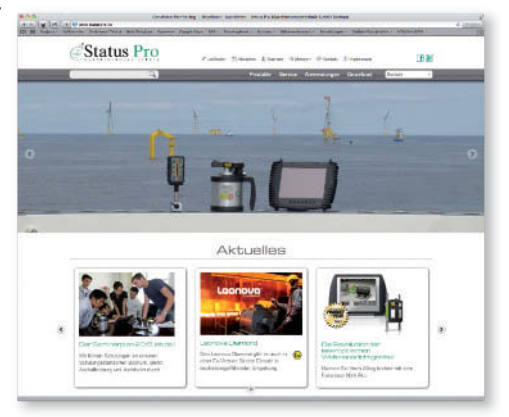

### **Inhalt**

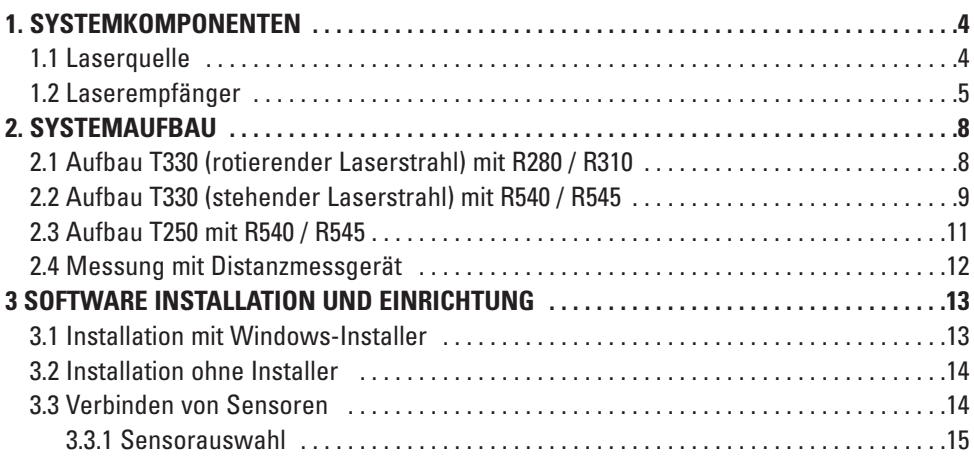

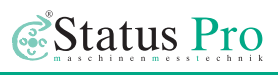

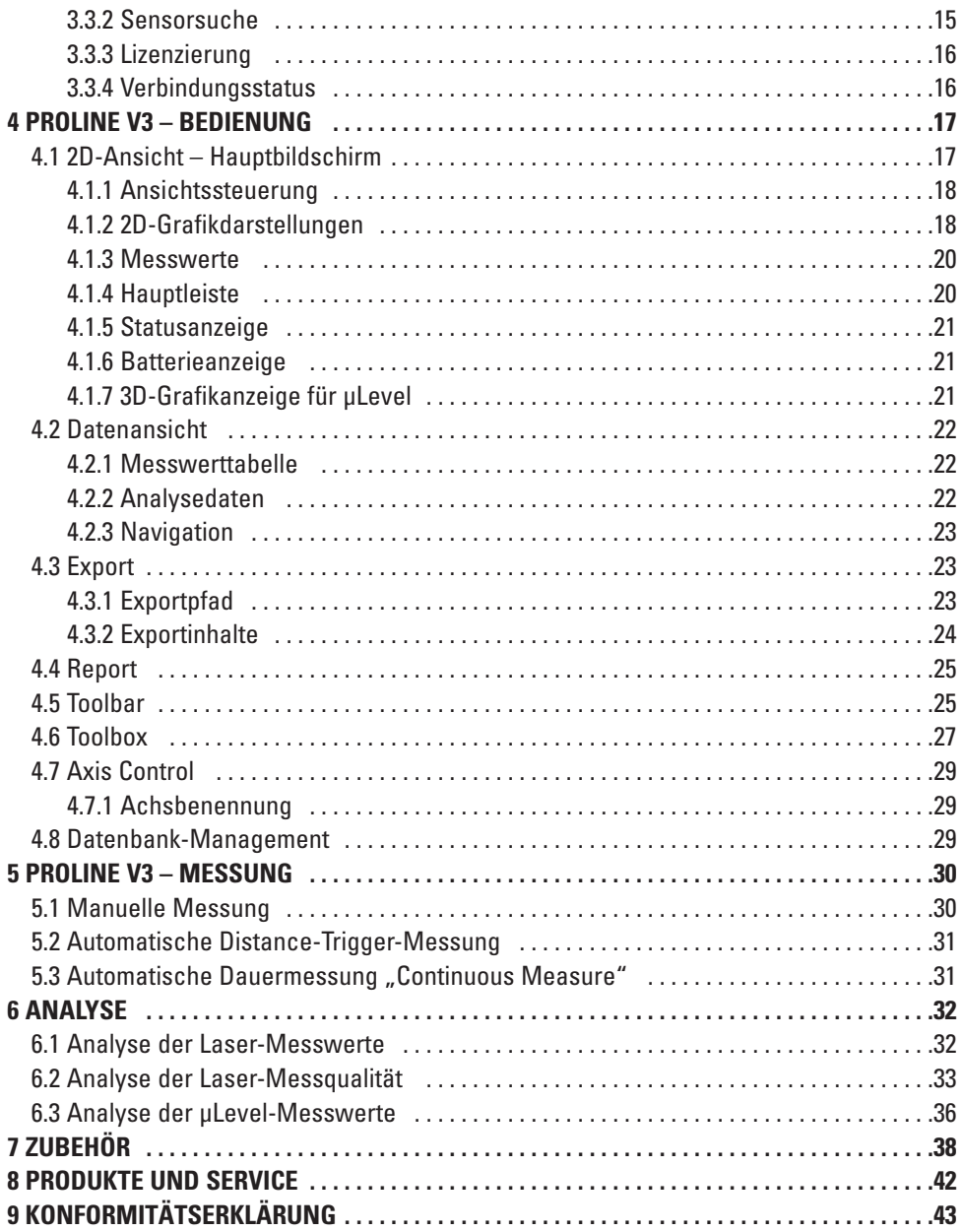

### <span id="page-3-0"></span>**1. Systemkomponenten**

#### **1.1 Laserquelle**

Für eine lineare Vermessung stehen Ihnen zwei verschiedene Lasermodelle aus dem Hause Status Pro zur Verfügung:

#### **T250 – Runde Laserquelle** (BG 830750)

Der T250 Laser ist eine hochentwickelte Laserquelle die bei beengten Platzverhältnissen zur Anwendung kommt. Dieser Laser zeichnet sich ebenso wie der T330 durch seine hervorragende Strahlqualität aus. Die Laserquelle ist über die 4 Differentialschrauben in der Lage und im Winkel einstellbar. Die Stromversorgung erfolgt über ein Netzteil.

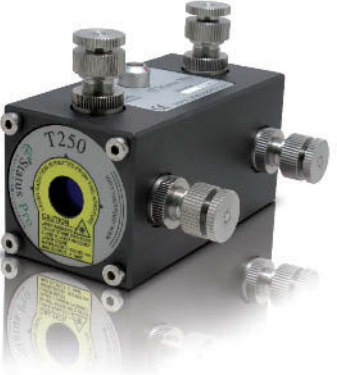

**T330 – Selbstnivellierender Rotationslaser** (BG 830203) Der selbstnivellierende Rotationslaser T330 liefert in dem Vermessungssystem die Laserquelle, ein Laser empfänger misst die Strahlenposition. Selbstnivellierung, Detektorintelligenz und besonders einfache Bedienbarkeit sind die Merkmale, welche die Ebenheits-und Geradheitsmessungen mit dem Rotationslaser besonders präzise und zuverlässig machen. Selbst komplexe Geometriemessungen sind einfach und schnell beherrschbar.

Je nach dem, für welchen Laser Sie sich entschieden haben, kommen unterschiedliche Laserempfänger und Adapter zum Einsatz. Die Adaption der Laserquelle an

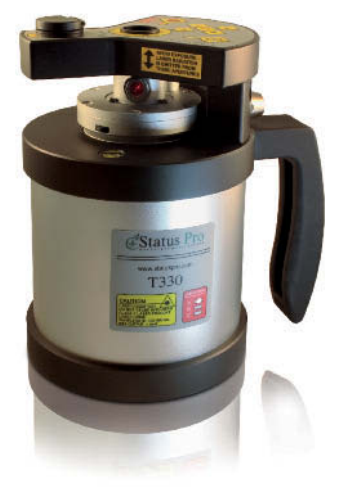

das zu vermessende Objekt sollten Sie mit Ihrem Außen dienstmitarbeiter besprechen.

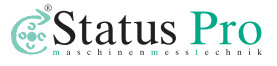

#### <span id="page-4-0"></span>**1.2 Laserempfänger**

Zur linearen Vermessung kommt üblicherweise ein Zweiachsempfänger zum Einsatz, der die Möglichkeit bietet, in einem Messdurchgang sowohl X-als auch Y-Achse zu vermessen (Seite und Höhe). Sie können aber auch einen Rotationsempfänger verwenden, falls Sie nur eine Achse vermessen möchten. Beide Kombinationen haben ihre Vorteile.

**R545 – Zweiachs-Laserempfänger** (BG 830450) Der R545 ist ein sehr robuster und präziser 2D Laser-Positionsdetektor, der für die Vermessung der Geradheit von Linearführungen an Werkzeug maschinen entwickelt wurde. Die Verbindung zur Auswerteeinheit findet über Bluetooth statt.

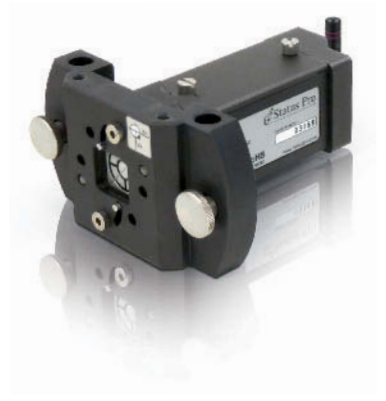

**R540 – Zweiachs-Laserempfänger** (BG 830440) Eine Abwandlung des R545 stellt der R540 mit seinem versetzten Sensorkopf dar. Der Vorteil, der sich daraus ergibt ist, dass der Sensor sehr dicht an das Messobjekt kommt. Dadurch werden Fehler durch Verkippung minimiert.

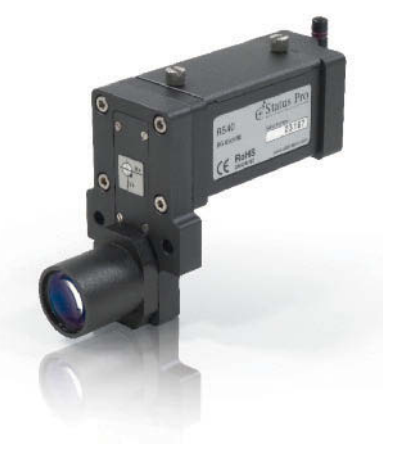

### ProLine<sup>\*</sup>v3

#### **R280 – Laserempfänger** (BG 831500)

Der R280 ist ein robuster Laserreceiver für die Erfassung des rotierenden Laserstrahls. Der R280 hat einen 40 mm großen Sensorbereich, mit dem die Laserebene erfasst wird. Die Reichweite von bis zu 80 Metern, Infrarotkommunikation zu Laser und Fernbedienung RC310, eingebautes Bluetooth und der wechselbare Li-Ion Akku für 8 Stunden Messzeit überzeugen. Der Messbutton für Fernauslösung einer Messung in der Software rundet das Bild ab.

#### **R310 – Laserempfänger** (BG 830134)

Der R310 ist ein robuster Laserreceiver für die Erfassung des rotierenden Laserstrahls. Der R310 hat einen 80 mm großen Sensor bereich, mit dem die Laserebene erfasst wird. Die Reichweite von bis zu 80 Metern, Infrarotkommunikation zu Laser und Fernbedienung RC310. ein Display und eine Tastatur machen den R310 zu einem vollständigen Messgerät auch ohne Software. Zur Soft ware anbindung optional mit Bluetooth zu erhalten.

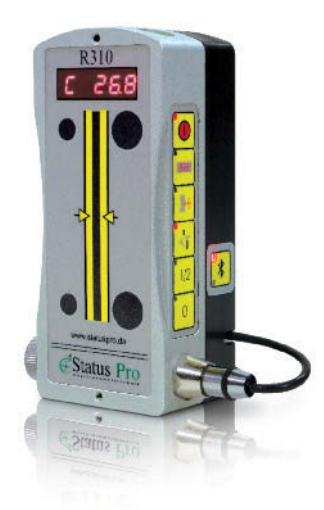

**Status Pro –** ProLine®v3 Bedienungsanleitung

#### **1.3 Weitere Komponenten**

**Leica DISTO™ - Bluetooth Distanzmessgerät** (FIX DISTO-P II) Der D8 Disto von Leica ist das derzeit einzige auf dem Markt befindliche Distanzmessgerät, das die Messwerte zuverlässig per Bluetooth an eine Auswerte- oder Anzeigeeinheit übertragen kann. Das macht ihn zum idealen Partner für die ProLine Software. Über dieses Gerät kann automatisch der Abstand des Sensors erfasst werden. Weiterhin ermöglicht diese Kombination eine vollautomatische Messung.

**µLevel - Digitale Wasserwaage mit Bluetooth** (BT 840100/1) µLevel ist das hoch präzise Neigungsmesssystem (1 µ/m) zur Maschinenvermessung, Montage und der Qualitätskontrolle. Durch die extrem einfache Handhabung und die einfach abzulesenden Messdaten ist das System bei Praktikern sehr beliebt. Über die Bluetooth Schnittstelle kann ein externes Anzeigegerät verwendet werden, das es ermöglicht, die Wasserwaage auf einem Bauteil zu verwenden, ohne es direkt ablesen zu müssen.

In Verbindung mit den ProLine Paketen kann das µLevel als Sensor für Twist Messungen verwendet werden.

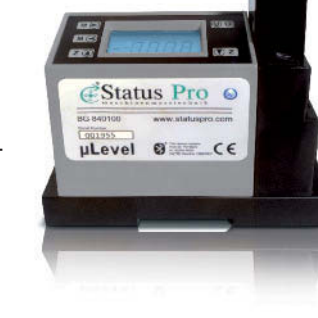

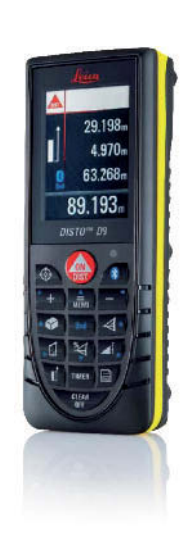

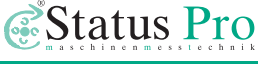

# <span id="page-7-0"></span>**2. Systemaufbau**

#### **2.1 Aufbau T330 (rotierender Laserstrahl) mit R280 / R310**

Zur Verwendung eines R280 oder R310 Receivers wird ein T330 Rotationslaser verwendet. Der rotierende Laserstrahl bildet eine Laserebene, in welche der Rotationsempfänger "eintaucht". Um eine lineare Vermessung durchzuführen, wird die Laserebene des Rotationslasers parallel zum Messobjekt ausgerichtet und eine Achse gemessen. Anschließend kann mit einer weiteren Aufstellung die zweite Achse gemessen werden. Diese Art der Vermessung hat den Vorteil, dass der Aufbau sehr schnell geht und über den selbstnivellierenden Rotationslaser T330 eine nivellierte Messung möglich ist. Der Nachteil ist, dass nur eine Achse gemessen werden kann.

#### **Vermessung der Y-Achse (Höhe)**

- 1) T330 Rotationslaser in stehender Position vor der Führungsbahn positionieren.
- 2) Sensor (R280 oder R310) an den Anfang der Führungsbahn stellen.
- 3a) Mit Nivellierung: Nivellierung am T330 aktivieren und Laserebene auf Höhe des Sensormittelpunktes bringen (T330 in der Höhe verschieben).
- 3b) Ohne Nivellierung: T330 in der Höhe auf Sensormitte des Sensors an vorderer Position ausrichten (T330 in der Höhe verschieben), Sensor an das Ende der Bahn verschieben und Laserebene mit Pfeiltasten oder Infrarot wieder auf gleiche Höhe einrichten (Siehe Bedienungsanleitung T330)
- 3c) Sensor an vorderer Position aufstellen, messen, jeweils um eine Position nach hinten verschieben und wiederum messen.

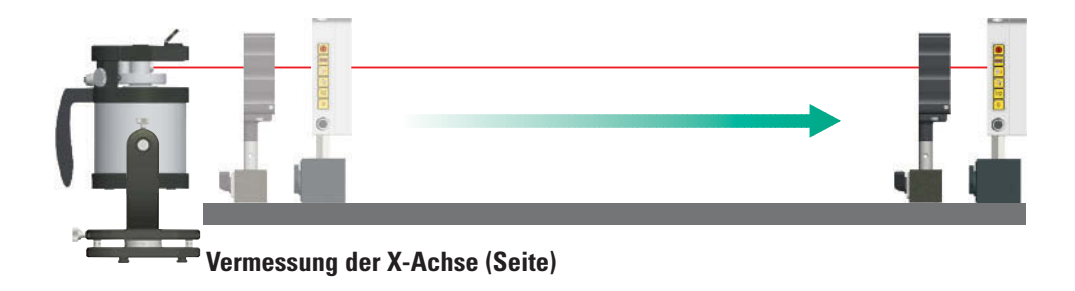

<span id="page-8-0"></span>1) T330 Rotationslaser in liegender Position vor der Führungsbahn positionieren. Die Laserebene strahlt dabei seitlich parallel entlang der Führungsschiene.

*Status* Pro

- 2) Sensor (R280 oder R310) seitlich an den Anfang der Führungsschiene anbringen.
- 3) T330 in der Seite auf Sensormitte des Sensors an vorderer Position ausrichten (Verschiebeschlitten des Dreh-und Schwenkadapters), Sensor an das Ende der Bahn verschieben und Laserebene mit Pfeiltasten oder Infrarot wieder auf gleiche Höhe einrichten (Siehe Bedienungsanleitung T330).
- 4) Sensor an vorderer Position aufstellen, messen, jeweils um eine Position nach hinten verschieben und wiederum messen.

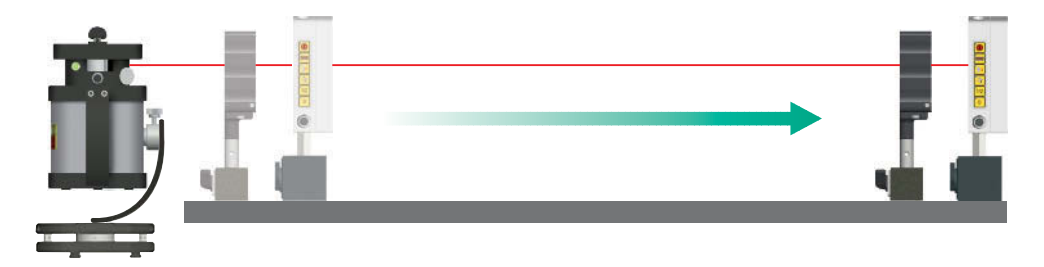

#### **2.2 Aufbau T330 (stehender Laserstrahl) mit R540 / R545**

Zur Verwendung eines R540 / R545 Receivers mit dem T330 wird der stehende Laserstrahl des T330 verwendet.

Um eine lineare Vermessung durchzuführen, wird der Laserstrahl sowohl in Seite als auch in Höhe zum Messobjekt ausgerichtet und beide Achsen gleichzeitig gemessen. Diese Art der Vermessung hat den Vorteil, dass beide Achsen gleichzeitig gemessen werden können. Über den selbstnivellierenden Rotationslaser T330 ist auch eine nivellierte Messung möglich.

#### **Einrichten des Laserstrahls**

- 1) Positionieren Sie den T330 Rotationslaser in liegender Position vor der Führungsbahn.
- 2) Bringen Sie den R540 / R545 auf der Führungsschiene an und schieben Sie ihn an vor derste (dem Laser nächste) Position.
- 3) Richten Sie den T330 durch Verschieben und

Wiederholen Sie die Punkte 5 – 7:

- Versatz über Stativ und Dreh-und Schwenkadapter einstellen an vorderster Position
- Winkel über Pfeiltasten einstellen an hinterster Position) bis der Laserstrahl an beiden Positionen im Zentrum des Sensorfensters ist.

**10 Status Pro –** ProLine®v3 Bedienungsanleitung

#### über den Dreh-und Schwenkadapter und die Libellen am Laser. 4) Bei Vermessung unter nivelliertem Laserstrahl aktivieren Sie die Nivelliertaste des T330.

 Höhenverstellen des Stativs grob auf das Sensorfenster aus und nivellieren Sie grob

 Der Laserstrahl wird nun in der Höhe nivelliert. Soll die Führungsbahn nicht nivelliert werden, muss die Höhe auch manuell wie die Seite ausgerichtet werden (siehe folgende Anweisungen).

- 5) Richten Sie mit Hilfe der Feinverstellungen an Stativ und Dreh-und Schwenkadapter den Laserstrahl auf Sensormitte aus: Höhe: Stativ, Seite: Verschiebeschlitten des Dreh- und Schwenkadapters.
- 6) Verschieben Sie nun den R5XX an das Ende der Führungsbahn.

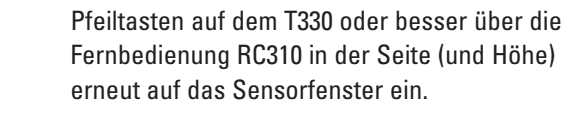

7) Richten Sie den Laserstrahl über die

Pfeiltasten

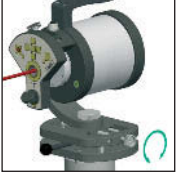

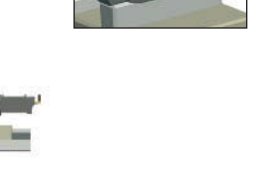

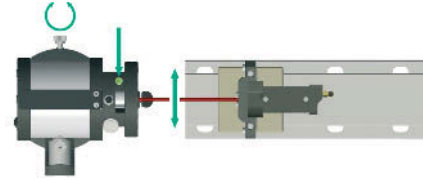

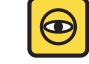

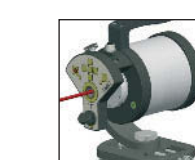

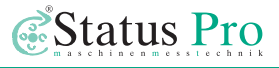

#### <span id="page-10-0"></span>**2.3 Aufbau T250 mit R540 / R545**

Zur Verwendung eines R545 Receivers mit dem T250, wird der Laserstrahl sowohl in Seite als auch in Höhe zum Messobjekt ausgerichtet und beide Achsen gleichzeitig gemessen. Der T250 bietet durch seine Verstellmöglichkeiten eine schnelle und exakte Ausrichtung.

#### **Einrichten des Laserstrahls**

1) Montieren Sie den T250 auf einem Stativ oder sonstiger Adaptionsvorrichtung vor der Führungsbahn.

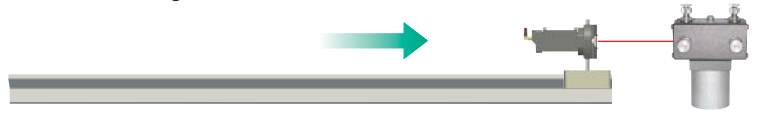

- 2) Stellen Sie die Stromversorgung des T250 her und positionieren Sie den Empfänger auf der Führungsbahn an vorderster Position zum T250.
- 3) Richten Sie den Laserstrahl über die Adaption (Stativ) in Höhe und Seite grob auf Empfängermitte aus.
- 4) Schieben Sie den Empfänger ans Ende der Führungsbahn.

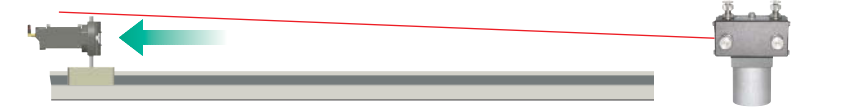

5) Stellen Sie über die vorderen Stellschrauben (X1 / Y1) den Winkel so ein, dass der Laserstrahl wieder auf die Empfängermitte auftrifft.

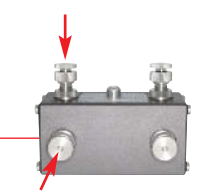

6) Schieben Sie den Empfänger erneut an vorderste Position.

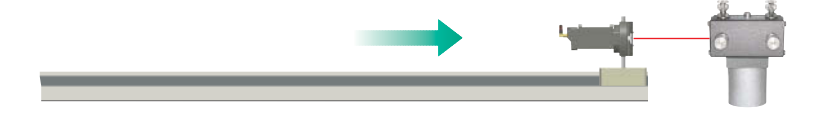

<span id="page-11-0"></span>7) Stellen Sie mit beiden Stellschrauben je Achse gleichzeitig (X1 + X2 / Y1 + Y2) den Versatz ein, indem Sie beide Stellschrauben um dieselben Umdrehungen verstellen:

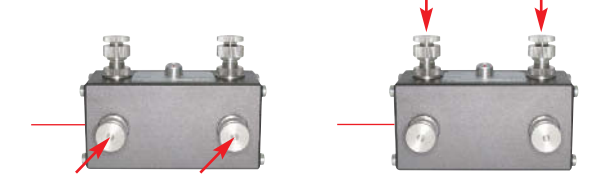

8) Wiederholen Sie den Vorgang (Vorne / Hinten) bis der Laserstrahl an beiden Positionen mittig auf dem Empfänger auftrifft.

#### **2.4 Messung mit Distanzmessgerät**

Sie können bei einer linearen Messung mit ProLine auch die Entfernung (Z-Achse) automatisch erfassen. Dazu erhalten Sie bei Status Pro ein Leica DistoTM mit Bluetooth Schnittstelle, welcher perfekt mit ProLine synchronisiert ist und die Z-Koordinaten erfasst.

#### **Aufbau DistoTM**

Der DistoTM wird einfach am Anfang der Führungsschiene aufgelegt und auf den Verschiebeschlitten oder Magneten des Laserempfängers ausgerichtet, sodass an jeder zu vermessenden Position eine Distanz gemessen werden kann.

#### **Messung mit µLevel**

Wird zusätzlich zu einer Laserquelle und einem 2-Achs-Empfänger die digitale Was serwaage µLevel verwendet, kann neben der Höhe und der Seite auch die Verkippung eines Führungsschlittens gemessen werden. Die Verkippung hat Einfluss auf die seitliche Messung.

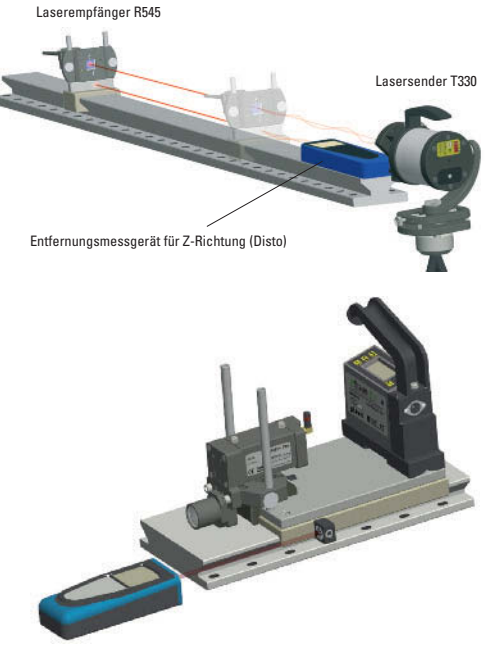

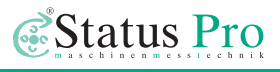

# <span id="page-12-0"></span>**3 Software Installation und Einrichtung**

Wenn Sie ein komplettes Vermessungspaket mit Displayeinheit und Software bei Status Pro erworben haben, wird die Installation für Sie komplett erledigt. Sie können auspacken, einschalten und messen. Sollten Sie die Software einzeln bezogen haben oder ein Softwareupgrade erhalten haben, folgen Sie bitte den nachfolgenden Punkten zur Installation:

#### **3.1 Installation mit Windows-Installer**

Sie erhalten eine Datei "ProLineV3 Setup.exe". Führen Sie diese Datei aus und folgen Sie den Anweisungen auf den Bildschirmen.

Sollten Sie bereits eine frühere Version der Software installiert haben, achten Sie darauf, dass Sie Ihre Datenbank und Lizenz Dateien nicht überschreiben,

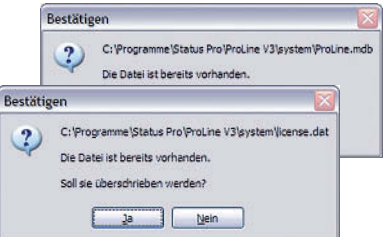

wenn Sie wichtige Messungen gespeichert und Sensoren verbunden haben. Sie werden bei dem Installationsvorgang danach gefragt.

Der Standardpfad der Installation ist: C:\Programme\Status Pro\ProLine V3.

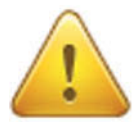

#### **Achtung!**

Erstellen Sie unter Windows 7 oder 8 einen extra Ordner auf Ihrer Festplatte! Windows verhindert den Zugriff auf die Dateien im Standard-Programmordner, sodass es zu Speicherproblemen kommen kann!

Erstellen Sie z.B. einen Ordner C:\Anwendungen, in den Sie die Software von Status Pro installieren! Sie können diesen Ordner dann während der Installation auswählen.

In dem Ordner ProLine V3 befinden sich weitere Ordner und Dateien:

### <span id="page-13-0"></span> $ProLine^{\circ}_{V3}$

• backup **➔** Für Ihre Sicherungen • export **➔** Hier finden Sie exportierte Messungen • log **➔** Falls Probleme mit dem Programm auftreten, werden diese hier dokumentiert. • system **➔** Hier befinden sich die Datenbanken, Einstellungs- und Lizenzdateien

Die Datei ProLine.exe führt das Programm aus. Während der Installation wird ein Link zu dieser Datei auf den Desktop gelegt, mit dem das Programm gestartet werden kann.

#### **3.2 Installation ohne Installer**

Falls Sie die Software als kompletten Programmordner (wie oben nach der Installation) erhalten, können Sie in diesem Fall auch diesen Programmordner in ein Verzeichnis Ihrer Wahl kopieren und sich einen Link auf den Desktop legen. Auch ohne Installation ist dieses Programm ausführbar, sofern alle zugehörigen Dateien vorhanden sind. Sollten Sie von Status Pro einmal lediglich eine ProLine.exe als Upgrade erhalten, so kön-

nen Sie einfach diese einzelne Datei im ProLine V3 Hauptverzeichnis ersetzen. In dieser sind alle Informationen zum Programm enthalten.

#### **3.3 Verbinden von Sensoren**

Wenn das Programm zum ersten Mal gestartet wird, sind keine Sensoren vorhanden (außer, Sie erhalten ein vorkonfiguriertes Paket von Status Pro). Sie erkennen dies an den durchgestrichenen Sensorsymbolen im Hauptfenster oben rechts.

Um neue Sensoren hinzuzufügen, schalten Sie die Sensoren und ggf. Bluetooth ein und wechseln Sie in die Toolbox. Dorthin gelangen Sie, indem Sie die  $|\mathbf{x}|$ Toolbar öffnen (Werkzeugsymbol unten links) und in der Toolbar wiederum das Werkzeugsymbol anklicken.

In der Toolbox befindet sich am unteren Bildschirmrand ein Lupensymbol.

**D** Über die Lupe öffnet sich der Device Manager:

**3.3.1 Sensorauswahl** 

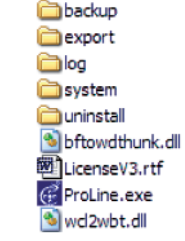

Pro Line V3

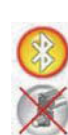

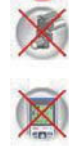

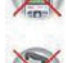

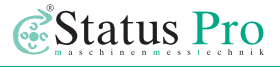

<span id="page-14-0"></span>Im Fenster "Select Device" wählen Sie das Sensor Symbol oben links aus (Laserempfänger oder Disto) und klicken Sie auf die Lupe (unten links). Es öffnet sich ein Suchfenster "Search for Devices".

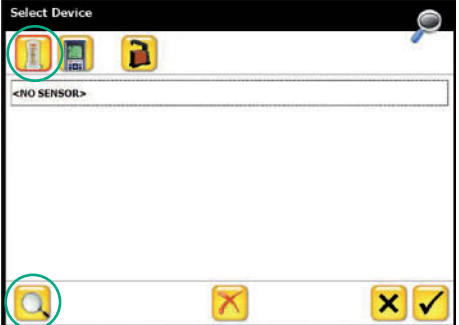

#### **3.3.2 Sensorsuche**

Im Fenster "Search for Devices" werden nun alle COM- und Bluetooth-Ports durchsucht und entsprechende Sensoren angezeigt. Sollten mehrere Sensoren zur Auswahl stehen, wählen Sie den Sensor mit der passenden Serien nummer aus und klicken Sie auf OK. Der ausgewählte Sensor wird nun in die Liste übernommen.

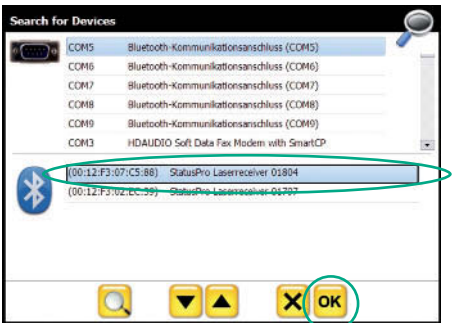

Wiederholen Sie diesen Vorgang für die Suche nach weiteren Sensoren oder einem

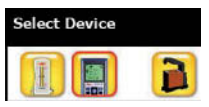

DistoTM, falls Sie einen besitzen. Wählen Sie dazu in dem Fenster Select Device das Empfänger, Disto- oder µLevel-Symbol aus und danach die Lupe. Sie erhalten eine Liste der gefundenen Sensoren.

Wählen Sie den entsprechenden Sensor aus und klicken Sie anschließend auf den Button mit dem Haken.

Alle in "Search for Devices" gesuchten und ausgewählten Sensoren und Distos werden in die Liste im Fenster "Select Devices" übernommen. So kann bei Bedarf schnell zwischen zwei verschiedenen Sensoren (z.B. R280 und R545) hin-und hergeschaltet werden.

Wählen Sie im Fenster "Select Devices" den entsprechenden Receiver / Disto aus und bestätigen Sie mit dem Haken. Der Sensor wird daraufhin verbunden. **3.3.3 Lizenzierung** 

<span id="page-15-0"></span>Bei der ersten Verbindung mit einem neuen Laserempfänger werden Sie nach einem

Lizenzcode gefragt. Diesen sollten Sie mit Ihrer Software ausgeliefert bekommen haben.

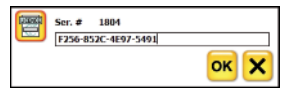

Tragen Sie den 16stelligen Code in das Feld ein (mit oder ohne Trennstriche) und bestäti-

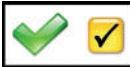

gen Sie mit OK.

Bei erfolgreicher Lizenzeingabe erhalten Sie zur Bestätigung einen Haken.

#### **3.3.4 Verbindungsstatus**

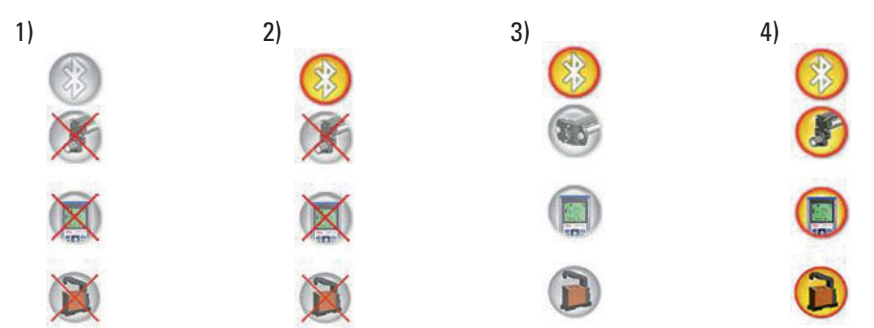

- 1) Bluetooth der Displayeinheit ist nicht verfügbar, keine Sensoren verbunden Prüfen Sie in den Einstellungen der Displayeinheit, ob Bluetooth aktiviert ist und starten Sie ProLine neu.
- 2) Bluetooth verfügbar, keine Sensoren verbunden

Haben Sie noch keine Sensoren mit ProLine verbunden, führen Sie die Verbindung der Sensoren durch (Siehe oben). Prüfen Sie, ob die Sensoren und Bluetooth der Sensoren aktiviert sind und starten Sie ProLine erneut.

- 3) Bluetooth verfügbar, Sensoren verbunden aber nicht aktiv Prüfen Sie, ob eventuell der Pausenmodus in der Toolbar aktiviert ist (rot umrandet). Klicken / Tippen Sie auf das Symbol des jeweiligen Sensors, um eine Kurzsuche nach bereits vorhandenen Sensoren durchzuführen.
- 4) Bluetooth verfügbar, Sensoren verbunden.

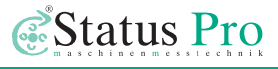

# <span id="page-16-0"></span>**4 ProLine V3 – Bedienung**

#### **4.1 2D-Ansicht – Hauptbildschirm**

Wenn Sie das Programm starten, werden zunächst die Sensoren verbunden (siehe vorheriges Kapitel) und der Hauptbildschirm mit einer leeren Messung wird geöffnet.

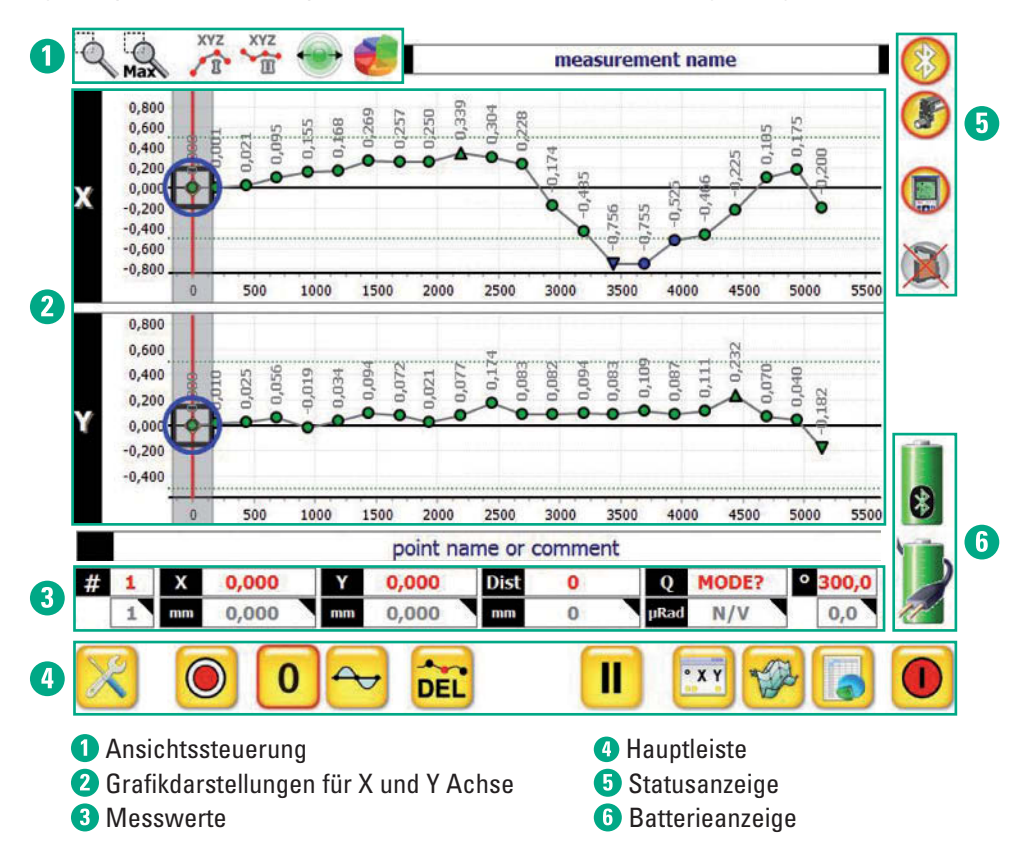

Das Beschriftungsfeld am oberen Bildschirmrand ("Measurement name") stellt den Messungsnamen dar. Das Beschriftungsfeld unter den Grafikfenstern ("point name or comment") ist ein Name oder Kommentar zu dem ausgewählten Punkt. Beide Felder können editiert werden, indem sie angeklickt werden.

#### <span id="page-17-0"></span>**4.1.1 Ansichtssteuerung**

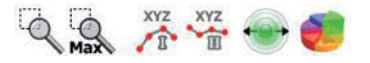

Die Lupe zeigt an, dass Sie sich im Zoom Modus befinden. Wenn Sie in diesem Modus einen Rahmen in der Grafik aufziehen (von links oben nach rechts unten), wird dieser Bereich vergrößert.

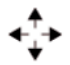

Durch einen Klick auf die erste Lupe gelangen Sie in den Verschiebemodus. Damit ist Ihnen ein Verschieben des Bildausschnittes möglich.

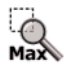

Wenn Sie gezoomt haben, kommen Sie über die Max-Lupe wieder zur Gesamtansicht zurück.

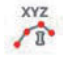

Über das XYZ Symbol können Sie die Beschriftung der Punkte in der Grafik einschalten. Jeder Punkt wird daraufhin mit dem jeweiligen Messwert beschriftet.

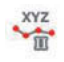

In dem Auswahlfenster haben Sie zur Auswahl: Punktnummer (Point Nr), Messwert (Value) und Twist, was die Beschriftung der µLevel Messwerte einschaltet. Weiterhin können Sie die Größe der Texte anpassen.

Sie haben zwei Symbole – eines für die erste Messung ( I ) und eines für die zweite hinzugeladene Messung ( II ).

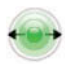

Der Punkt ermöglicht es, die Punktgröße in den Grafiken zu verändern. Wenn Sie viele Punkte gemessen haben, können sich die Punkte überlappen, dann empfiehlt sich eine kleinere Punktdarstellung.

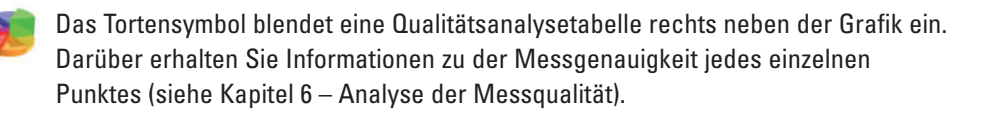

#### **4.1.2 2D-Grafikdarstellungen**

#### **2D-Grafikdarstellungen für X- und Y-Achse**

Die gemessenen Punkte werden in ihre Achsen unterteilt als Punktreihe (Kurve) angezeigt. Wenn Toleranzgrenzen gesetzt sind, werden diese als grüne Linien ober-und unterhalb (+/-Toleranz) der 0-Linie dargestellt.

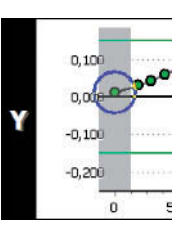

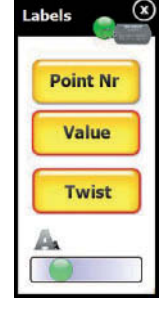

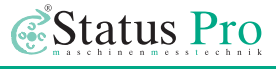

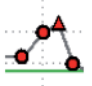

Punkte oberhalb der Toleranz werden rot dargestellt.

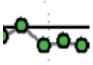

Punkte innerhalb der Toleranz werden grün dargestellt.

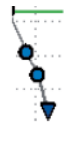

Punkte unterhalb der Toleranz werden blau dargestellt. Maximum und Minimum werden als Dreieck symbolisiert.

- Ein ausgewählter Punkt wird mit einem grauen Balken hinterlegt. (Beispiel: Punkt bei 1.600 mm)
- Die aktuelle Position wird durch eine rote Linie dargestellt (Beispiel: Punkt bei 1.500 mm)
- Ist die aktuelle Position an einem bereits vorhandenem Punkt, so wird dieser überschrieben. Der "Fang" diese Punktes wird durch einen blauen Kreis dargestellt. Die Fangtoleranz kann in der Toolbox eingestellt werden. (Voreinstellung: 10 mm)

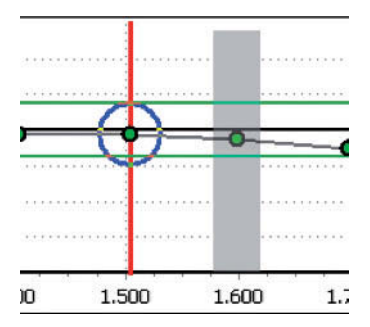

#### **2D-Grafikdarstellung für µLevel (Twist)**

- Wenn zusätzlich zu dem Laserreceiver noch ein µLevel verwendet wird, werden die Messwerte der seitlichen Verkippung in die graphische Anzeige der seitlichen Messwerte (X) eingetragen.
- Die µLevel Messwerte werden als Balken von der 0-Achse dargestellt.
- Eine Skala wird am rechten Rand der Grafik eingefügt:

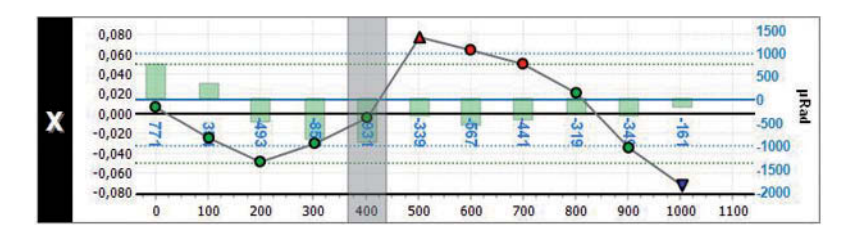

#### **Maximierung X / Y Grafik**

<span id="page-19-0"></span>Über Klick auf den schwarzen Balken mit der Achsenaufschrift links der Grafik, kann die Achse auf den gesamten Bildschirm maximiert werden. Nochmaliges Klicken zeigt wieder beide Grafiken an.

#### **4.1.3 Messwerte**

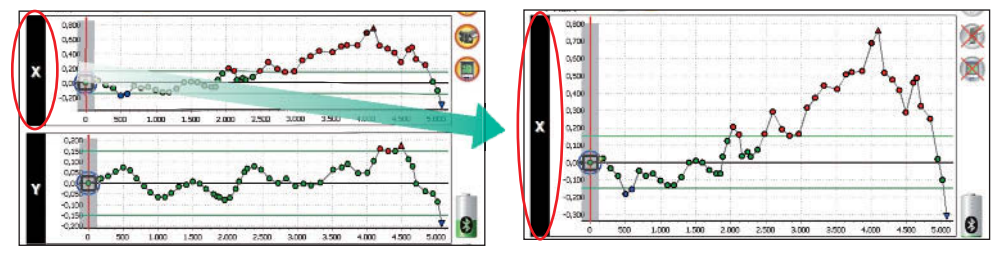

Unter den Grafiken werden die aktuellen Messwerte des Sensors in rot und die Messwerte des markierten Punktes in grau dargestellt.

#### **4.1.4 Hauptleiste**

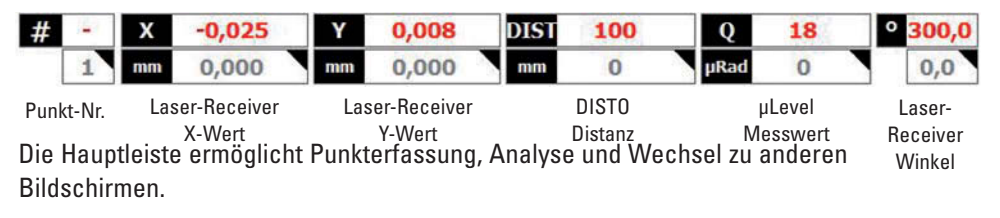

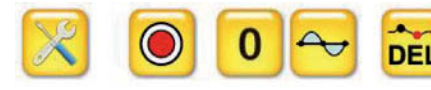

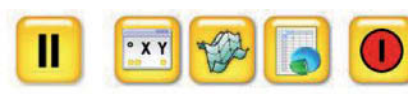

Toolbar Mes-Punkt Best Fit Punkt Sensoren-3D-Daten-Pronullen löschen Pause Best Fit Mess-monitor **Pause** öffnen in sung nullen – löschen Pause monitor Ansicht Ansicht gramm<br>Über die Pausenfunktion aktiviert werden, um die Sensoren vorüber-Ansicht Ansicht gramm starten öffnen µLevel beengehend zu deaktivieren. Zur Analyse einer abgeschlossenen Messung kann dies nützlich sein. Zur Reaktivierung wird der Pausen Button erneut gedrückt. Gegebenenfalls müssen Sie auf die Sensorsymbole im Hauptfenster oben rechts klicken, um die Sensoren Ш manuell wiederzuverbinden.

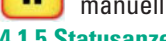

**4.1.5 Statusanzeige** 

Die Statusanzeige oben rechts zeigt an, ob und welche Sensoren verbunden sind (siehe

<span id="page-20-0"></span>3.3.4 Verbindungsstatus).

#### **4.1.6 Batterieanzeige**

Die Batterieanzeige unten rechts zeigt den Akkustand des Sensors (oben) und der Displayeinheit (unten) an. Ein Netzbetrieb der Displayeinheit wird durch das Stromkabel angezeigt.

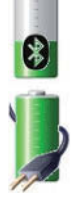

Status Pro

#### **4.1.7 3D-Grafikanzeige für µLevel**

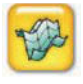

Über den 3D-Button in der Hauptanzeige gelangt man zur Anzeige der Verkippung: Hier wird dreidimensional dargestellt, wie stark das Messobjekt während der Messung seitlich verkippt ist.

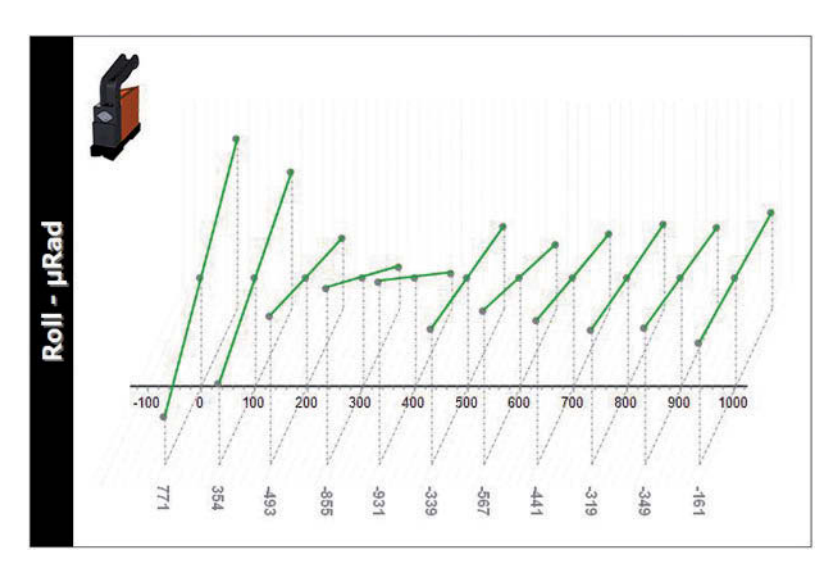

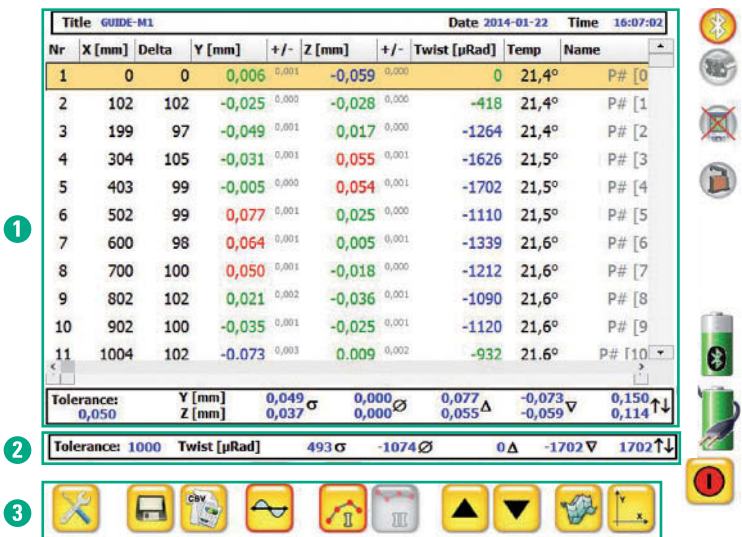

#### <span id="page-21-0"></span>**4.2 Datenansicht**

#### **4.2.1 Messwerttabelle**

**D** In der Messwerttabelle können alle Messwerte eingesehen werden.

Wie in der Grafik werden Punkte, die innerhalb der gesetzten Toleranzgrenzen sind, grün und Punkte, die außerhalb liegen, rot (zu hoch) bzw. blau (zu niedrig) markiert. Neben den Messwerten der Lasermessung stehen in kleiner Schrift die Qualitätsangaben zu den jeweiligen Punkten (Spalte +/-). Diese Werte sind die Standardabweichung des Medians (Med.Std.Dev). (siehe Kapitel 6).

Bei Messungen mit µLevel, werden die Messwerte ebenfalls in der Tabelle aufgeführt (Twist [µRad]).

Wenn die Tabelle über den horizontalen Scrollbalken nach rechts geschoben wird, werden weitere Spalten mit Inhalten zu Punktname, Datum und Uhrzeit sichtbar.

#### **4.2.2 Analysedaten**

2 Im unteren Kasten werden die Analysedaten zusammengefasst, nach der gesetzten Toleranz in der ersten Zeile für die X-Achse und in der zweiten Zeile für die Y-Achse:

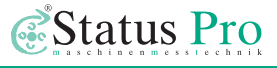

- <span id="page-22-0"></span>• Standardabweichung der Achse
- Durchschnittlicher Messwert der Achse
- Höchster Messwert der Achse
- Niedrigster Messwert der Achse
- Höchster bis niedrigster Messwertunterschied der Achse (Peak-Peak).

#### **4.2.3 Navigation**

Über die Pfeiltasten am unteren Bildschirmrand können längere Datentabellen durchgescrollt werden. Alternativ kann in die Tabelle geklickt (Linke Maustaste festhalten oder Finger bei Touchscreen) und die Tabelle weiter nach unten oder oben geschoben werden.

 $X$ [mm]

Wie aus Tabellenprogrammen bekannt, kann über einen Klick auf die Spaltenüberschrift nach dieser Spalte sortiert werden. Beispiel: Wird auf

die Spaltenüberschrift X[mm] geklickt, werden die X-Werte der Größe nach aufsteigend sortiert. Noch ein Klick auf diese Überschrift sortiert absteigend.

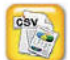

Der csv Button exportiert die aktuelle Messung (siehe 4.4).

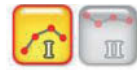

Wenn zwei Messungen geladen sind, kann die Datentabelle der jeweiligen Messung über die I und II Buttons angezeigt werden.

#### **4.3 Export**

Der csv Button exportiert die aktuelle Messung mit allen aktuellen Einstellungen. Es wird zunächst ein Fenster aufgerufen, in dem der Exportpfad eingestellt werden kann.

#### **4.3.1 Exportpfad**

Voreingestellt ist dieser auf den Export Ordner im Programmverzeichnis. Soll in ein anderes Verzeichnis exportiert werden, benutzen Sie den Button mit dem Ordnersymbol neben der Adresszeile und wählen Sie dort ein anderes Verzeichnis aus.

<span id="page-23-0"></span>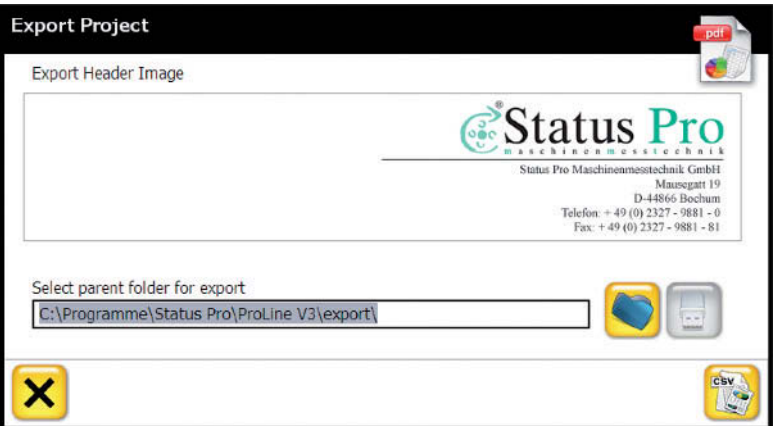

Wird ein USB Stick angeschlossen, kann auch direkt auf diesen exportiert werden. Das USB-Stick Symbol wird aktiviert und durch Auswählen dieses Buttons der Pfad des USB Sticks ausgewählt. Es wird dann ein Ordner mit Namen "export" auf dem Stick erstellt, in welchen die Daten exportiert werden.

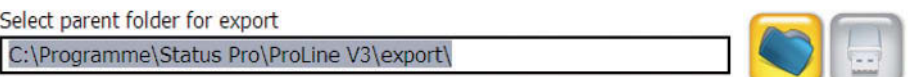

#### **4.3.2 Exportinhalte**

Es wird die aktuell geladene Messung mit den aktuell eingestellten Ausgleichungen, Nullungen und auch Zoomausschnitten exportiert.

Neben der csv (comma seperated values) Datei, die in z.B. Excel eingelesen und dort weiter bearbeitet werden kann, werden die Grafiken als Bitmap Grafik exportiert und ein kompletter Report im pdf-Format.

Für den Reportkopf kann ein eigenes Logo eingefügt werden. Dazu klicken Sie auf das Grafikfeld mit dem Status Pro Logo und suchen eine eigene Grafikdatei aus. Die Grafik wird zentriert ausgerichtet und sollte eine Größe von 745x144 Pixeln haben. Wird ein größeres Bild geladen, wird alles, was über 745x144 Pixel hinausgeht oben, unten, rechts und links abgeschnitten. Ein kleineres Bild wird mittig platziert.

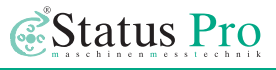

#### <span id="page-24-0"></span>**4.4 Report**

Der exportierte Report beinhaltet alle Daten der Messung:

- Reportkopf nach Ihren Vorgaben
- Messungsname
- Vermesser
- Laser / Receiver Seriennummer
- Datum / Uhrzeit
- Kommentare
- Grafiken X und Y
- Statistikdaten
- Ausgleichsart (z.B. Best-fit)
- Komplette Datentabelle

Wenn beim Export zwei Messungen geladen waren, werden für beide Messungen die Datentabellen und Statistiken exportiert.

Wenn eine µLevel Messung erfolgte, werden die Grafiken und Daten dieser Messung zusätzlich exportiert.

#### **4.5 Toolbar**

Über das Werkzeugsymbol in der linken unteren Ecke des Bildschirms wird zunächst die Toolbar geöffnet.

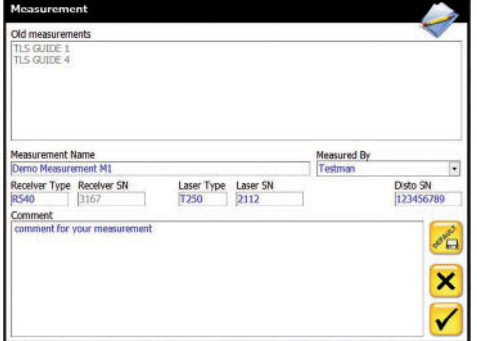

Der Edit-Button ermöglicht es, Informationen zu der Messung einzugeben, die beim Speichern gespeichert werden und im Export mit in den Reportkopf exportiert werden.

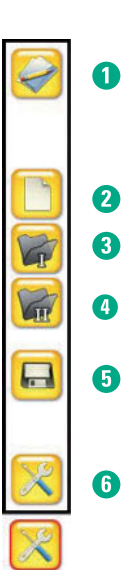

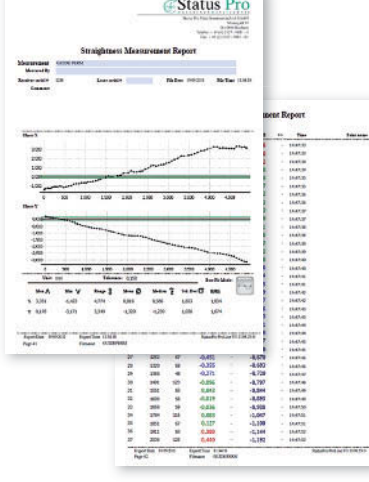

- Bereits verwendete Vermesser (Measured By) können hier wieder aufgerufen werden.
- Die Seriennummer des Laserreceivers wird bei Verbindung automatisch erkannt.
- Über den Button DEFAULT können die vorgenommenen Einstellungen dauerhaft gespeichert werden

**2** Der Button mit dem leeren Blatt Papier startet eine neue Messung.

Der Ordner-Button I öffnet eine gespeicherte Messung.

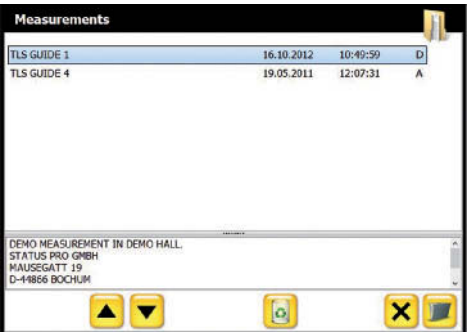

Hier kann die Messung ausgewählt werden, die geladen werden soll. Zu jeder Messung werden Datum und Uhrzeit der Speicherung angezeigt.

Über das Symbol mit dem Papier - G korb kann die markierte Messung gelöscht werden. Vorhandene Kommen tare zur ausgewählten Messung werden im unteren Fenster angezeigt.

Der Ordner-Button II öffnet eine zweite Messung zu der ersten geladenen Messung zum Vergleich hinzu.

Der Disketten-Button speichert eine Messung.

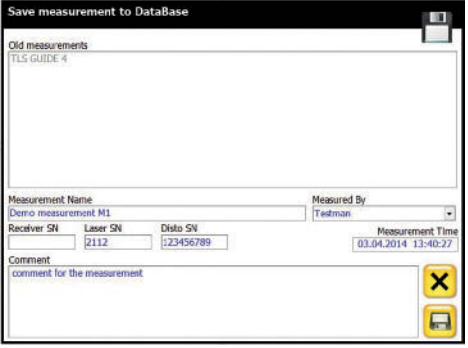

- Sie können einen Speichernamen vergeben, den Vermesser eintragen oder auswählen, Angaben zu den Geräten hinterlegen und einen Kommentar zur Messung eingeben.
- Über Doppelklick auf einen Eintrag aus der Liste der vorhandenen Messungen wird dieser Name in das Feld "Measurement Name" übernommen.
- Es kann ein Speichername nur einmal verwendet werden. Sollte der Disketten-Button

<span id="page-26-0"></span>grau sein (deaktiviert), so besteht wahrscheinlich bereits eine Messung mit diesem Namen. Ändern Sie den Namen oder fügen Sie einen Index hinzu, um eine eindeutige Dateiunterscheidung zu ermöglichen.

Über den Werkzeug-Button gelangen Sie in die Toolbox.

#### **4.6 Toolbox**

In der Toolbox können alle grundlegenden Einstellungen vorgenommen werden.

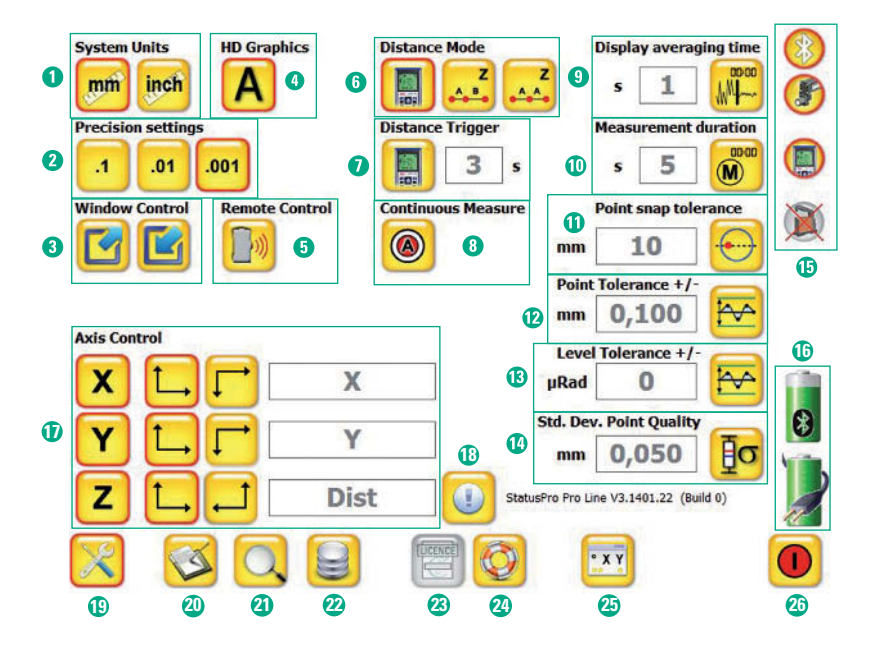

#### **Toolboxfunktionen:**

- **◯ System units →** Einheiten metrisch (mm) oder Zoll (inch).
- *●* **Precision settings →** Auflösungsgenauigkeit in 1/10, 1/100 oder 1/1000 mm.
- **Window Control ➔** Bildschirmgröße anpassen (Für Bildschirmauflösungen > 800 x 600).
- **← HD Graphics** → Linien haben einen weicheren Verlauf. (Für langsame Computer ausschalten)

### ProLine<sup>\*</sup>v3

- **<b>***◆* Remote Control → Steuerung R280 Laserempfänger (Siehe Bedienungsanleitung R280).
- **Distance Mode ➔** Z-Werterfassung manuell oder per Disto (Siehe 5.2).
- **Distance Trigger ➔** Automatischer Distance Trigger Messmodus (Siehe 5.3).
- *<b>* Continuous Measure → Kontinuierliche Messung (Siehe 5.4).
- **<sup>●</sup>** Display averaging time → Mittelung der Messwertanzeige.

Über die eingestellte Zeit wird eine entsprechende Anzahl an Messwerten erfasst, gemittelt und dieser Mittelwert angezeigt. Pro Sekunde werden etwa 4 Messwerte erfasst. Je höher die Mittelungszeit, desto ruhiger (aber auch träger) die Messwertanzeige.

*<b>* Measurement duration → Messzeit / Mittelung.

Über die eingestellte Zeit wird eine entsprechende Anzahl an Messwerten erfasst, gemittelt und dieser Mittelwert als Messwert abgespeichert. Pro Sekunde werden etwa 4 Messwerte erfasst. Je höher die Mittelungszeit, desto genauer der Messwert, da Ausreißer ignoriert und Schwankungen ausgeglichen werden.

**Point snap tolerance ➔** Fangradius für Punktüberschreibung.

Wird die Entfernung bei z.B. einer Messung mit DistoTM auf die Messentfernung eines bereits gemessenen Punktes eingestellt, so wird dieser nur dann überschrieben, wenn der Punkt im Fangradius ist. Beispielsweise ist ein Punkt bei 650 mm Distanz gemessen worden. Nähert sich die aktuelle Position auf +/-10 mm diesem Punkt, wird bei erneuter Messung der alte Messwert überschrieben. Ist er 11 mm oder mehr neben dem Punkt, wird ein neuer Punkt erzeugt.

- **Point Tolerance** +/- **➔** Toleranzgrenzen in +/- mm um die 0-Achse für Laserreceiver Messwerte.
- **Level Tolerance** + / **➔** Toleranzgrenzen in +/- µRad um die 0-Achse für µLevel Messwerte.
- *■* **Std.Dev.Point Quality → Toleranzgrenze für die Messqualität jedes einzelnen Punktes** (Siehe 6.2).
- **Sensor Verbindungsstatus ➔** Status der Verbindung zu Sensoren (Siehe 3.3.4).
- **16** Batteriestatus → Zeigt den Füllstand von Sensorakku (oben) und Akku der Display-Unit (unten) an.
- *D* Axis Control → Orientierung und Beschriftung der Achsen (Siehe 4.8).
- **<sup>13</sup> Versions Info →** Information über die aktuelle ProLine V3 Version. (Beinhaltet das Datum: V3.1401.22 = ProLine V3 vom 22.01.2014)
- **Toolbar öffnen 19**
- **<sup>20</sup> Log-Info →** Informationen über die Programmabläufe. (Nur Interessant im Support-Fall)
- **21** Sensor Suche
- **Datenbank-Management** (Siehe 4.8) **22**

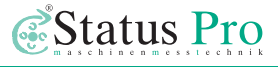

<span id="page-28-0"></span>**Lizenzeingabe 23**

**<sup>2</sup>** Status Pro Quick Support → Öffnet ein Team-Viewer-Fenster, das einem Mitarbeiter des Status Pro Supportteams ermöglicht, auf Ihren Rechner zuzugreifen. Bitte nur nach telefonischer Aufforderung öffnen.

**Messmonitor 25**

**Programm Beenden 26**

#### **4.7 Axis Control**

Über die Axis Control können die Achsbenennung und Vorzeichendefinition eingestellt werden.

#### **4.7.1 Achsbenennung**

Als Standard sind die Achsen mit X (Seite), Y (Höhe) und Z (Distanz) festgelegt. Wenn Ihr Messobjekt andere Bezeichnungen der Achsen hat, können Sie diese hier anpassen.

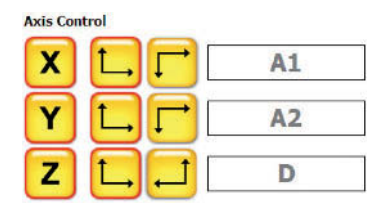

**Beispiel:**  $X = A1$  |  $Y = A2$  |  $Z = D$ 

#### **Vorzeichendefinition**

Sollte Ihr Koordinatensystem andere Vorzeichendefinitionen haben als die des Sensors mit dem gemessen wird, können Sie die Vorzeichenrichtung hier ändern.

#### **4.8 Datenbank-Management**

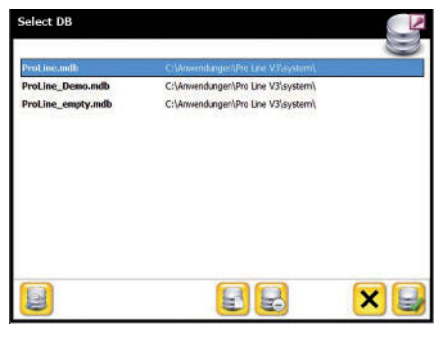

Sie können verschiedene Datenbanken anlegen, um mit mehreren Mitarbeitern getrennte Daten zu halten. Wenn Sie das Datenbank-Management öffnen, sehen Sie die im Programmverzeichnis verfügbaren Datenbanken. Sie können davon eine auswählen, eine neue erstellen oder eine markierte aus der Liste löschen.

Der Button links unten mit der Lupe aktualisiert die Liste.

Abbruch des Vorgangs erfolgt über den Button mit dem Kreuz.

# <span id="page-29-0"></span>**5 ProLine v3 – Messung**

#### **Vorbereitung**

- Bauen Sie Ihr Messsystem auf wie unter Punkt 2 beschrieben, schalten Sie Laser, Empfänger, DistoTM, µLevel, Displayeinheit und ggf. Bluetooth der Geräte ein und starten Sie die Software.
- Prüfen Sie, ob alle Sensoren mit der Software verbunden sind (Siehe 3.3.4)
- Prüfen Sie in der Toolbox die Einstellungen und wählen Sie ihre Messmethode. Es gibt in ProLine V3 drei verschiedne Methoden für eine lineare Vermessung: 1) Manuelle Messung
	- 2) Distance Trigger Messung
	- 3) Continuous Measure

#### **5.1 Manuelle Messung**

Bei der manuellen Messung haben Sie die Möglichkeit mit oder ohne Distanzmessgerät zu arbeiten.

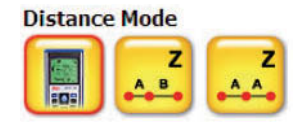

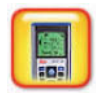

a) Messung mit automatischer Distanzerfassung: Die Distanz wird per Bluetooth vom DistoTM übertragen. Sie bewegen den Sensor und starten die Messung manuell. X, Y und Z werden aufgezeichnet.

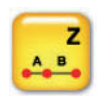

b) Messung mit ungleichen Abständen: Die Distanz wird manuell eingegeben. Vor jeder Messung wird die aktuelle Position abgefragt.

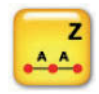

c) Messung mit gleichen Abständen: Die Distanz wird einmalig abgefragt und zu jedem neuen Punkt dieser Abstand verwendet.

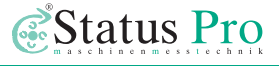

#### <span id="page-30-0"></span>**5.2 Automatische Distance-Trigger-Messung**

Bei der automatischen Distance-Trigger-Methode wird der Disto als Messauslöser verwendet. Wurde ein Punkt gemessen, muss der Sensor um eine definierte Strecke bewegt werden und zum Stillstand kommen. Daraufhin wird eine neue Messung ausgelöst.

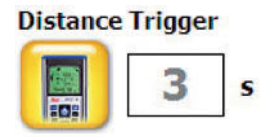

Punktmessung **➔** Sensor wird bewegt **➔** Sensor steht **➔** Wartezeit **➔** Punktmessung **➔**

#### **Einstellungen Distance Trigger**

In der Toolbox ist einstellbar, wie lange nach dem Anhalten des Sensors an einer Position gewartet werden soll, bis die Messung ausgelöst wird.

In der system.ini Datei (Verzeichnis ProLine V3/system/system.ini) kann zudem noch die Entfernung zum nächsten Punkt (TriggerReArmBand) von der letzten Position und die Standpunktgenauigkeit (TriggerDeathBand) festgelegt werden, die definiert dass der Sensor steht. Die Eigenschaften in der system.ini Datei müssen vor dem Start der Software geändert werden, damit sie zum Tragen kommen.

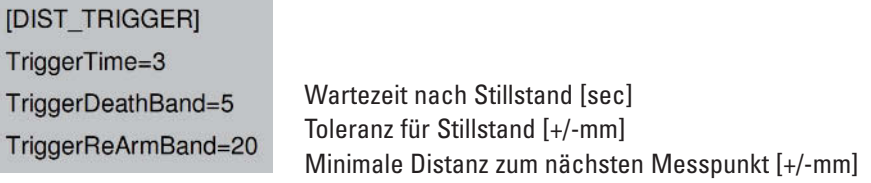

#### **5.3 Automatische Dauermessung "Continuous Measure"**

Die Contiuous Measure Methode ermöglicht eine Dauermessung ohne manuelle Auslösung. Wird der Messbutton (bei aktivierter Methode in der Toolbox) gedrückt, werden kontinuierlich Messungen ausgelöst, bis der Messbutton zum zweiten Mal gedrückt wird. Die Messung wird über die eingestellte Messzeit (Voreinstellung 0 sec – d.h. nur ein Messwert wird erfasst) durchgeführt und sofort eine neue Messung gestartet.

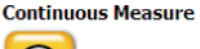

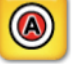

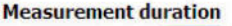

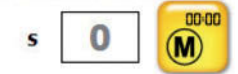

### <span id="page-31-0"></span>**6 Analyse**

#### **6.1 Analyse der Laser-Messwerte**

Die Software ermöglicht es, eine Messung durchzuführen ohne den Laserstrahl vorher exakt parallel zum Messobjekt ausgerichtet zu haben. Es ist lediglich notwendig, dass der Laserstrahl an jeder Messposition vom Empfänger erfasst werden kann. Das kann aber dazu führen, dass wir Messwerte haben, die über einen relativ großen Bereich gehen.

Im folgenden Beispiel wird die Y-Achse einer Messung analysiert:

1) Die Messung wurde mit nicht-parallel ausgerichtetem Laserstrahl durchgeführt. Die Rohwerte weisen Messwerte von –0,328 bis –0,987 mm auf. Die Toleranz von +/-0,05 mm wurde nicht eingehalten.

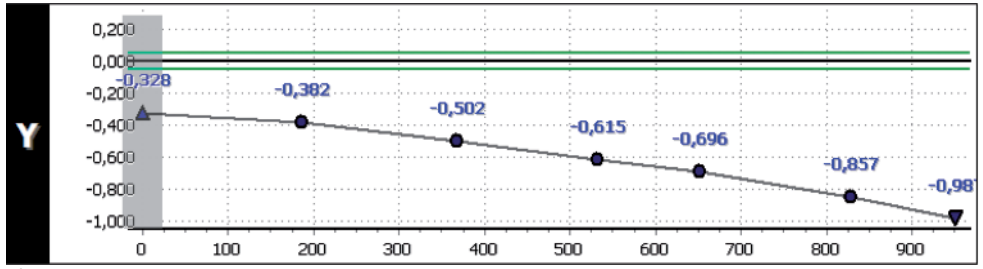

- 2) Der erste und letzte Punkt wurde genullt. Das ermöglicht bereits eine Analyse der Linearität zwischen den beiden Punkten. Die Messwerte liegen jedoch alle im positiven Bereich zwischen 0,000 und 0,083 mm. Damit liegen immer noch vier Punkte um ca. 0,03 mm außerhalb der Toleranz und müssten korrigiert werden.
- 3) Im dritten Fall wurde die Best-Fit-Ausgleichung gewählt. Dabei wird eine gerade durch

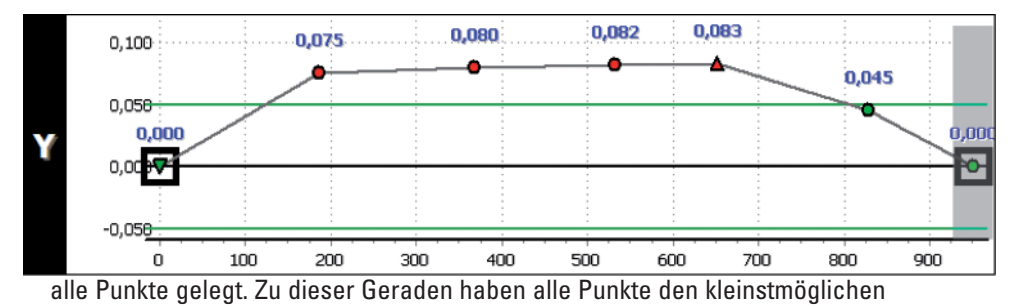

<span id="page-32-0"></span>Abstand. Im Beispiel ist nun nur noch der erste Punkt außerhalb der Toleranz und müsste zum Erreichen dieser um lediglich 0,006 mm angehoben werden.

#### **Fazit:**

Zur Analyse der Geradheit der gemessenen Strecke eignet sich am Besten die

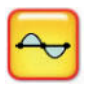

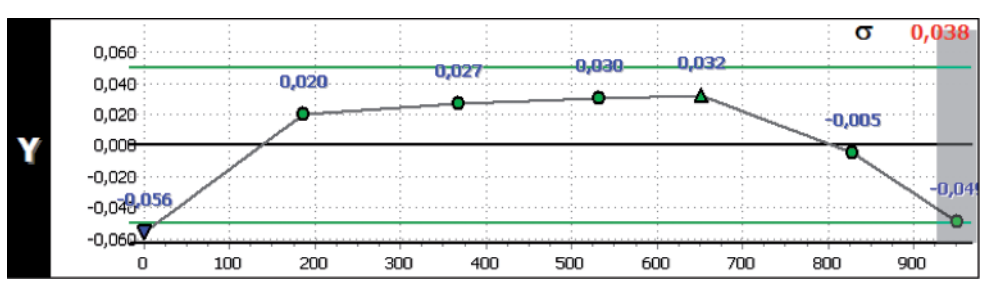

Best-Fit-Ausgleichung. Sie ermöglicht eine absolut objektive Beurteilung der Linearität. Sind am

gemessenen Objekt Korrekturen vorzunehmen, um die Toleranzen einzuhalten, stellt sich die Frage, ob alle Punkte korrigiert werden können oder einige Punkte fixiert sind. In diesem Fall bietet sich Methode 2 an: Die fixierten Punkte werden genullt und alle anderen zu diesen Punkten hin ausgerichtet.

#### **6.2 Analyse der Laser-Messqualität**

Bei einer Punktmessung werden für jeden Punkt Messwerte über den eingestellten Mess-Zeitraum gesammelt, diese Messwerte gemittelt und der Mittelwert (Median-Ausreißer vernachlässigt) als Ergebnis gespeichert. Um eine Information über die Qualität der Messpunkte zu erhalten, können Sie das Qualitätssymbol am oberen Rand des Bildschirms auswählen.

Die Graphen der Messpunktdarstellung werden eingerückt und es erscheint für jede Achse ein zusätzliches Fenster mit Boxplo und Tabelle:

Am Beispiel eines Punktes auf der Y-Achse aus einer Messung mit 15 Sekunden Messzeit

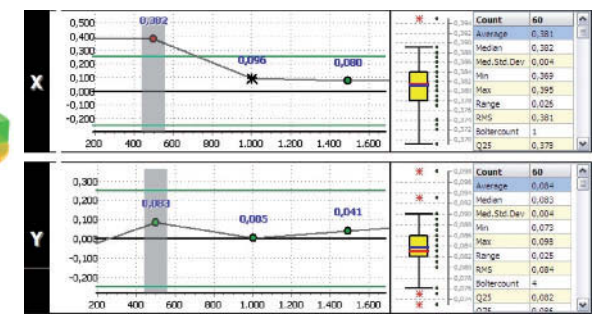

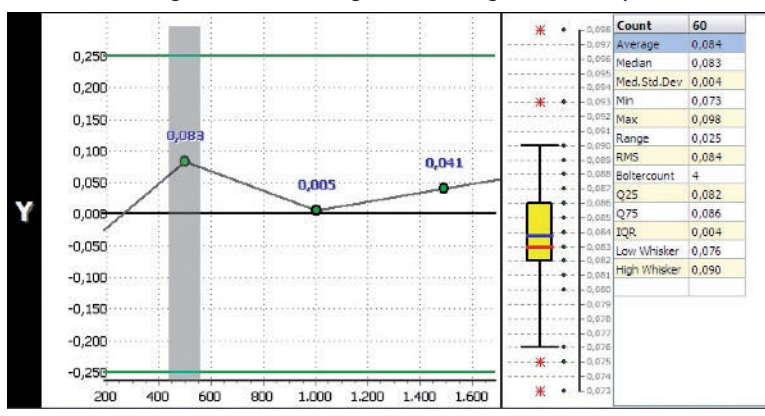

sollen nachfolgend die einzelnen Analysewerte beschrieben werden: Der aktuell ausgewählte Punkt (grau hinterlegt) wird analysiert.

Die Boxplot-Grafik zeigt die Verteilung der Messwerte und den errechneten Mittelwert an Die Tabelle gibt Aufschluss über die statistischen Werte dieses Punktes.

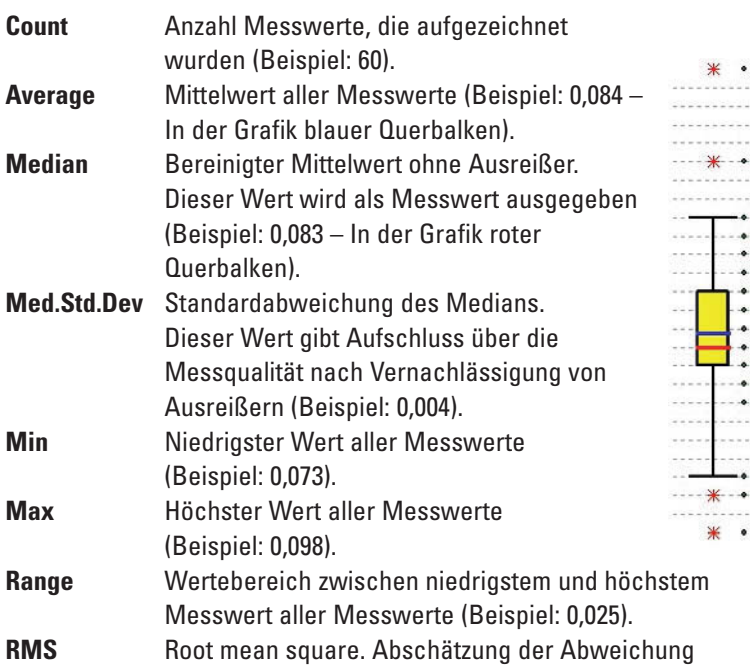

0,098 Count

0.097 Average

 $-0.096$  Median

0,092 Max

 $-0,087$ <br> $-0,086$ <br> $-0,086$ 

 $-0,085$  Q75

-0,084 TOR

 $0.082$ 

 $-0,080$  $-0.079$  $-0,078$  $-0,077$  $-0,076$  $-0.075$  $-0,074$  $L_{0,073}$ 

0,088 Boltercount

0,083 Low Whisker

- 0,082<br>- 0,081 High Whisker 0,090

 $-0,095$ 

 $-0.094$ 0,093 Min

 $0,091$ Range

 $-0.090$  $-0.089$  RMS 60

 $0.084$ 

0.083

0,073

0,098

0,025

 $0.084$ 

 $0,082$ 

0,086

 $0,004$ 

0,076

 $\overline{4}$ 

Med.Std.Dev 0.004

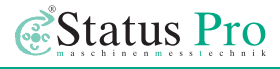

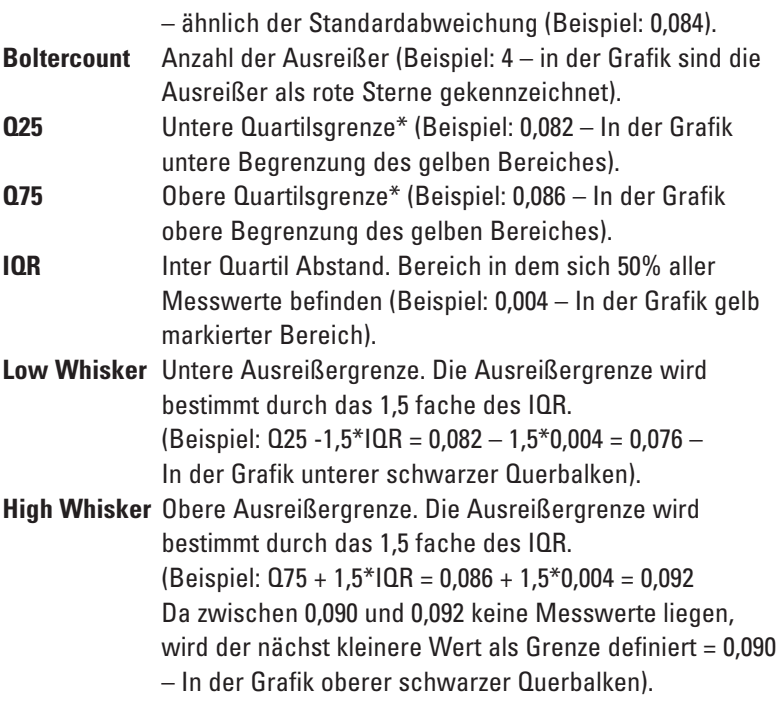

In der Tabelle auf der rechten Seite sind die einzelnen 60 Messwerte von dem im Beispiel analysiertem Punkt aufgeführt und ihrer Größe nach sortiert worden. Deutlich zu erkennen sind die Quartilsgrenzen Q25 und Q75 und die daraus resultierenden Ergebnisse der Grenzwerte. In der Toolbox ist die Std.Dev.Point Quality einstellbar.

Es wird in mm der Grenzwert für die Standardabweichung des Medians angegeben (Med.Std.Dev).

In der Punktegrafik werden Punkte, die diesen Wert überschreiten, mit einem Kreuz markiert.

Die Analyse bezieht sich grundsätzlich auf die Rohwerte – auch, wenn eine Best-Fit Ausgleichung aktiviert ist oder Punkte genullt sind.

\* = Quartil: Ein Quartil ist ein Bereich, in dem 25 % aller Daten einer geordneten Messreihe liegen.

**Beispiel:**

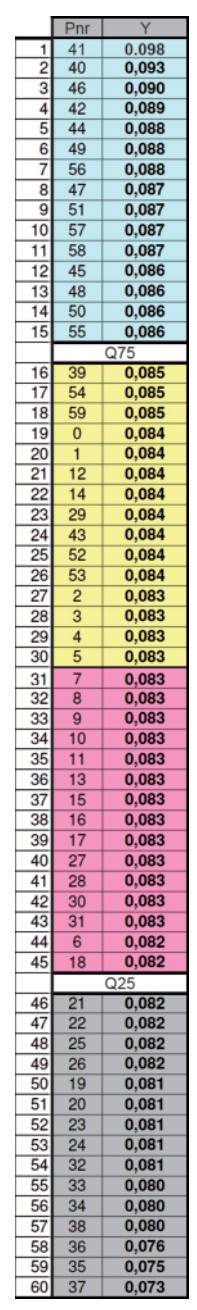

<span id="page-35-0"></span>Unterteilt man eine Verteilung in vier gleich große Abschnitte, spricht man von vier Quar tilen. Das erste Quartil umfasst alle Werte, die kleiner als ein Viertel aller Werte sind. Der Quartilsabstand zwischen dem ersten und dem dritten Quartil gibt den Bereich an, in dem 50 Prozent aller Werte liegen, die um den Mittelwert herum verteilt sind.

#### **6.3 Analyse der µLevel-Messwerte**

Im Gegensatz zu den Laser-Messwerten gibt es bei den µLevel-Messwerten kein Best-Fit. Die Werte können lediglich an jedem beliebigen Punkt genullt werden, alle anderen Messwerte werden dann mit dem Betrag des genullten Punktes addiert.

#### **Beispiel:**

Die erste Grafik zeigt die Messung mit **reinen Rohdaten**.

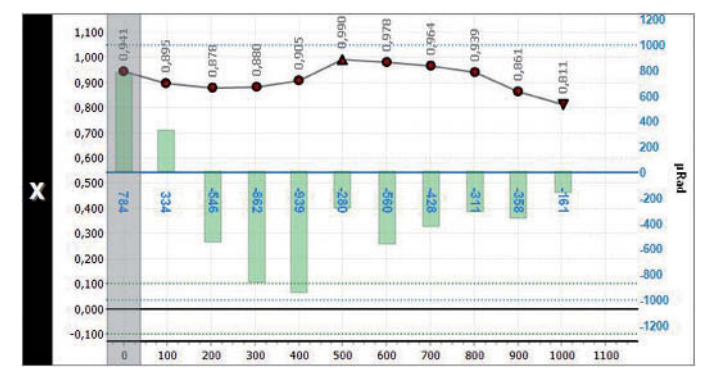

In der zweiten Grafik wurde der **erste Punkt genullt**:

- Die Lasermessung wurde um den Betrag des ersten Punktes verschoben (-0.941 mm).
- Die µLevel-Messung wurde um den Betrag des ersten Punktes verschoben (-784 µ/m).

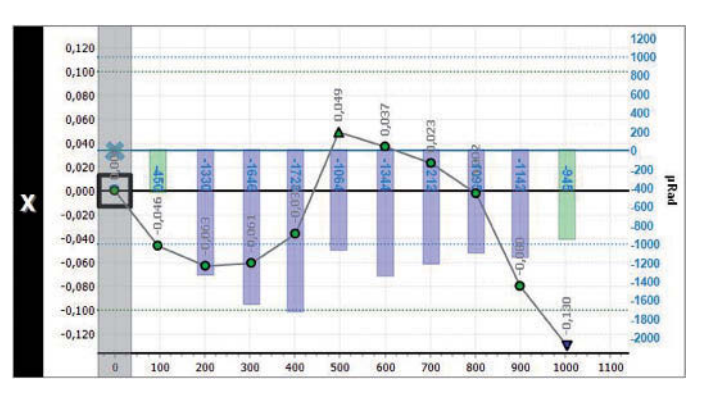

Bei der dritten Grafik wurde die **Best-Fit-Ausgleichung** aktiviert:

- Die Lasermessung wurde zu ihrem Mittelwert hin ausgeglichen.
- Die µLevel-Messung blieb unverändert auf dem ersten Punkt genullt.

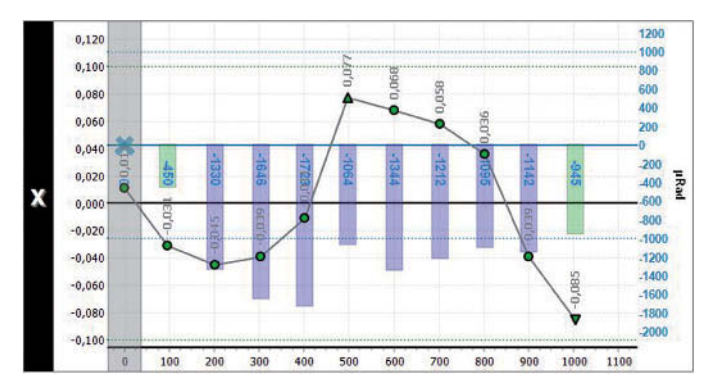

Die vierte Grafik zeigt das letzte Ergebnis in **3D***.*

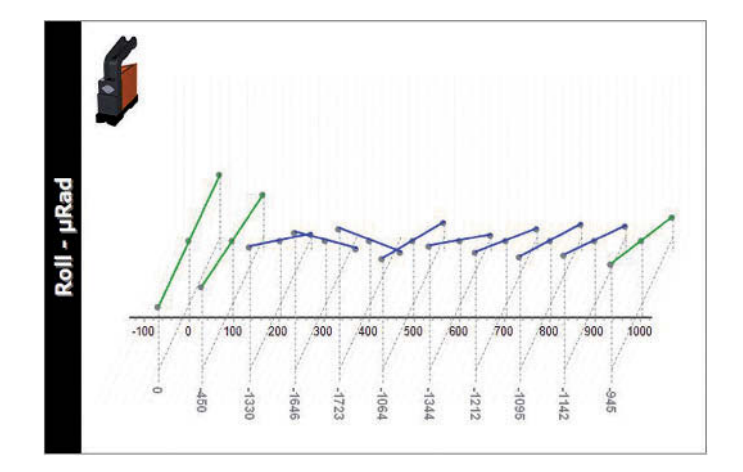

# <span id="page-37-0"></span>**7 Zubehör**

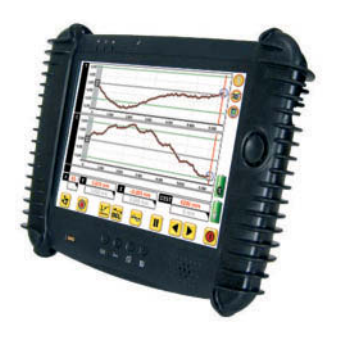

#### **Displayeinheit DU 320** (IT 200410)

Robuster Touchscreen PC mit Gummiprotektoren und Display abdeckung internem und externem Akku. Der PC ist für den Baustelleneinsatz geeignet. Datenanbindung zur Status Pro Sensorik über USB und Bluetooth.

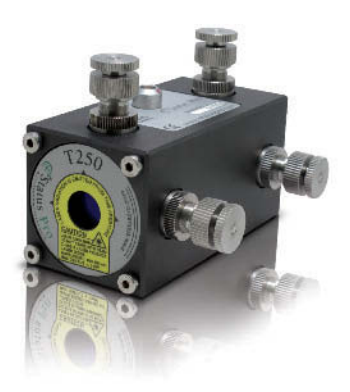

#### **Laser T250** (BG 830750)

Der T250 Laser ist eine hochentwickelte Laserquelle die bei beengten Platzverhältnissen zur Anwendung kommt. Dieser Laser zeichnet sich ebenso wie der T330 durch seine hervorragende Strahlqualität aus. Die Laserquelle ist über die 4 Differentialschrauben in der Lage und im Winkel einstellbar.

Die Strom versorgung erfolgt über ein Netzteil.

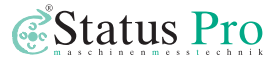

#### **Laser T330** (BG 830203)

Der selbstnivellierende Rotationslaser T330 liefert in dem Vermessungssystem die Laserquelle, ein Laserempfänger misst die Strahlenposition. Selbstnivellierung, Detektor intelligenz und besonders einfache Bedienbarkeit sind die Merkmale, welche die Ebenheits- und Geradheits messungen mit dem Rotationslaser besonders präzise und zuverlässig machen. Selbst komplexe Geometriemessungen sind einfach und schnell beherrschbar.

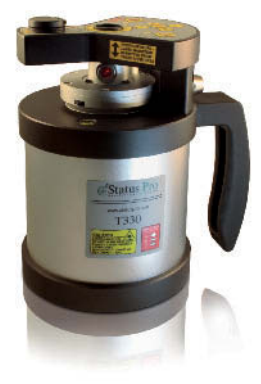

#### **Laserreceiver R540** (BG 830440)

2-Achs Laserempfänger mit Funkübertragung. Inkl. Anzeigeeinheit Mobi 940, Antenne und Ladegerät. Der R540 zeichnet sich durch seinen nach unten versetzten Messkopf aus, mit dem der Sensor bei Linearmessungen nahe an das Messobjekt gebracht werden kann. Hierdurch werden eventuelle Fehler durch Kippungen minimiert.

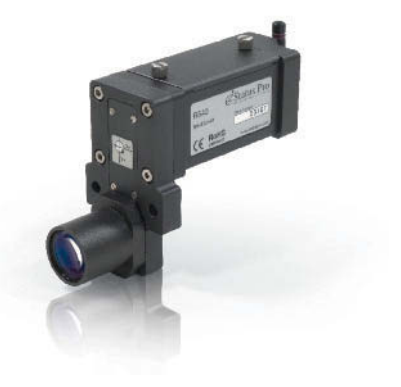

#### **Laserreceiver R545** (BG 830450)

2-Achs Laserempfänger mit Funkübertragung. Inkl. Anzeigeeinheit Mobi 940, Antenne und Ladegerät. Messbereich 16 x 16 mm, mit Inklinometer. Optische Detektorfläche 22 x 22 mm. Auflösung: 1µm.

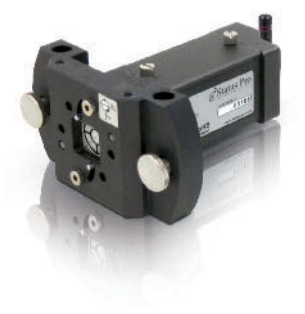

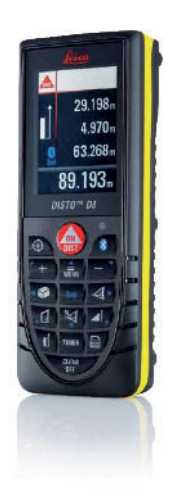

#### **Leica DISTO™ – Bluetooth Distanzmessgerät** (FIX DISTO-P II) (IT 200207)

Der D8 Disto von Leica ist das derzeit einzige auf dem Markt befindliche Distanzmessgerät, das die Mess werte zuverlässig per Bluetooth an eine Auswerteoder Anzeigeeinheit übertragen kann. Das macht ihn zum idealen Partner für die ProLine Software. Über dieses Gerät kann automatisch der Abstand des Sensors erfasst werden. Weiterhin ermöglicht diese Kombination eine vollautomatische Messung.

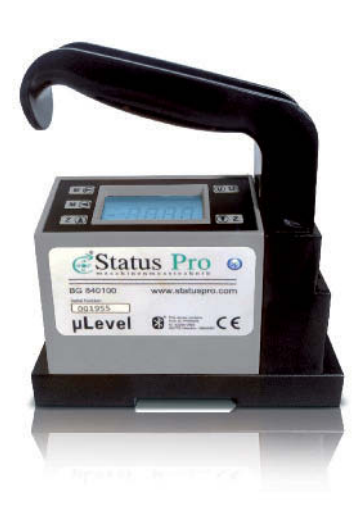

#### **µLevel – Digitale Wasserwaage mit Bluetooth**  (BT 840100/1)

µLevel ist das hoch präzise Neigungsmess system (1 µ/m) zur Maschinenvermessung, Montage und der Qualitätskontrolle. Durch die extrem einfache Hand habung und die einfach abzulesenden Messdaten ist das System bei Praktikern sehr beliebt. Über die Bluetooth Schnittstelle kann ein externes Anzeige gerät verwendet werden, das es ermöglicht, die Wasserwaage auf einem Bauteil zu verwenden, ohne es direkt ablesen zu müssen.

In Verbindung mit den ProLine Paketen kann das µLevel als Sensor für Twist-Messungen verwendet werden.

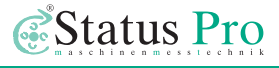

#### **Akku extern für DU320** (IT 200207)

Externer Akku für die Display Einheit DU 310 und DU 320. Der Akku der Displayeinheit ist während des Betriebs wechselbar, da die Spannung während der Tauschphase vom internen Akku bezogen wird. Auf diese Weise kann ein Dauerbetrieb mit zwei Akkus und einer Ladestation ermöglicht werden.

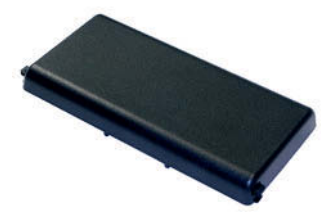

#### **Akkuladestation DU320** (IT 200208)

Externe Akkuladestation für Akkus der Display Einheit DU 310 und DU 320. Der Akku der Displayeinheit ist während des Betriebs wechselbar, da die Spannung während der Tauschphase vom internen Akku bezogen wird. Auf diese Weise kann ein Dauerbetrieb mit zwei Akkus und einer Ladestation ermöglicht werden.

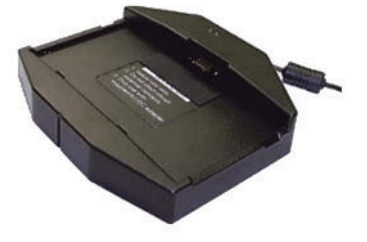

**Stative für Laser und Sensorik** (FIX STATIV-01-P … FIX STATIV-04-P)

#### **Stativ 01-P:**

Verstellhöhe 545 mm – 935 mm, Gewicht 5,5 kg **Stativ 1.5-P:** Verstellhöhe 760 mm – 1450 mm, Gewicht 12 kg **Stativ 02-P:** Verstellhöhe 870 mm – 1900 mm, Gewicht 12 kg **Stativ 03-P:** Verstellhöhe 1160 mm – 2520 mm, Gewicht 13 kg **Stativ 04-P:** Verstellhöhe 1880 mm – 3910 mm, Gewicht 19 kg

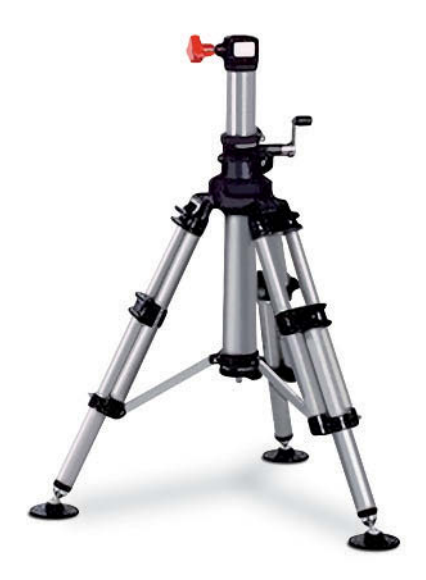

### <span id="page-41-0"></span>**8 Produkte und Service**

#### **Geometrische Vermessungen und Ausrichtungen waren schon zur Zeit des Pyramiden baues wichtig.**

Heutzutage ist die Vermessung und Ausrichtung ein wichtiger Bestandteil der Produktion und des Qualitätsmanagements. Bei vielen Bauteilen wie Flanschen, Linearführungen, Pressen, An triebswellen oder Walzen in Papiermaschinen hat die korrekte Ausrichtung einen signifikanten Einfluss auf die Funktion der Maschine. Die Ausrichtung beeinflusst oft die Qualität und die Lebensdauer der Komponenten. Der Einsatz eines Laser-Vermes sungs systems in Verbindung mit klassischen Vermes sungs me thoden ermöglicht es, diese Prozedur zu vereinfachen.

Status Pro entwickelt und produziert Laservermessungssysteme.

Durch enge Zusammen arbeit mit unseren Serviceteams und Distributoren weltweit können praxisnahe Produkte entwickelt werden.

Die meisten unserer Kunden sind Maschinen-Hersteller, Maschinen-Aufsteller oder kommen aus der Qua litätskontrolle. Überwiegend wird eine Komplettlösung, bestehend aus einem System, einem Training vor Ort und Support benötigt. Hierzu können wir auch spezielle Anpassungen – sei es in der Software, bei Halterungen oder in der Sensorik – vornehmen, um so das System optimal an die Messaufgabe anzupassen.

**Status Pro bietet mit seinen Partner-Firmen weltweit Service für Ausrichtungen und industrielle Vermessungen an.**

Besuchen Sie auch unsere Internetseiten unter **www.statuspro.de**. Für weitere Informationen erreichen Sie uns unter Tel. +49 (0) 2327 - 9881 - 0

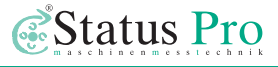

### <span id="page-42-0"></span>**9 Konformitätserklärung**

Dieses Produkt entspricht der EMV-Richtlinie 2004/108/EC, der Niederspannungsrichtlinie 73/23/EC und der **CE-Kennzeichenrichtlinie 93/68/EC & EG Richtlinie RoHS, 2011/65/EU**.

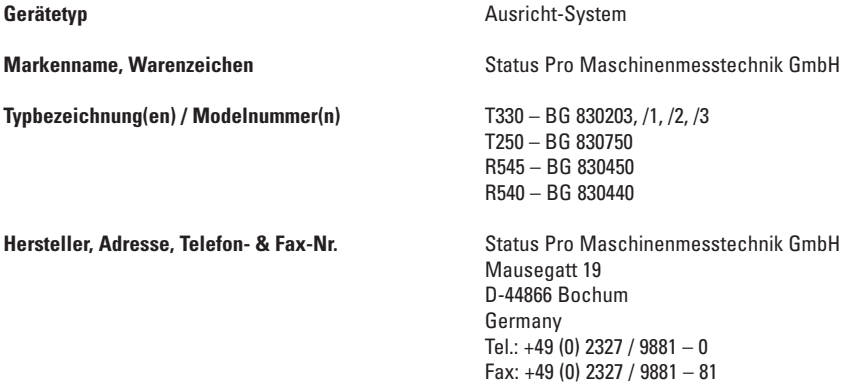

*Die folgenden Normen und technischen Spezifikationen, die mit den bewährten Ingenieursverfahren in Bezug auf Sicherheitsmaßnahmen (GEP) übereinstimmen, welche innerhalb des EWR in Kraft sind, wurden angewendet:*

#### **Standard / Testbericht / Technische Konstruktionsdaten / Normatives Dokument**

Emission: EN 61000-6-3:2007. Störfestigkeit: EN 6100-6-2:2005, EN 61000-4-2, -3. ISO9001:2008 Referenznummer / erteilt durch: DNV Certification No. 2009-SKM-AQ-2704 / 2009-SKM-AE-1419.

Der Laser ist klassifiziert gemäß International Standard IEC-60825-1:2007, USA FDA Standard 21 CFR, Ch 1, Part 1040.10 und 1040.11 außer für Abweichungen in Übereinstimmung mit Laser-Hinweis Nr. 50, vom 24. Juni 2007.

Die Funkmodule erfüllen die Bestimmungen gemäß Teil 15 der FCC Vorschriften. Die Bedienung unterliegt folgenden Bestimmungen:

(1) Das Gerät darf weder schädliche Interferenzen emittieren sowie

(2) durch empfangene Interferenzen im Betrieb gestört werden (Eigensicherheit).

#### **Zusätzliche Information**

Die Produkte tragen seit 2004 das CE-Kennzeichen.

Als Hersteller erklären wir hiermit eigenverantwortlich, dass das Gerät den Vorschriften obiger Richtlinien entspricht.

**Ort, Datum der Erteilung** Bochum, 01.04.2014

Unterschrift der authorisierten Person

David Foley, Geschäftsführer

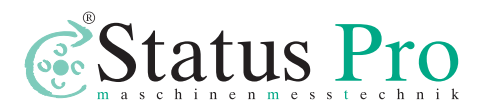

Status Pro Maschinenmesstechnik GmbH Mausegatt 19 D-44866 Bochum Telefon: + 49 (0) 2327 - 9881 - 0 Fax: + 49 (0) 2327 - 9881 - 81 www.statuspro.de info@statuspro.de

**Distributor** 

 $\epsilon$ 

**BA 1040D 07/15** · Design / DTP: Seichter & Steffens Grafikdesign, D-44229 Dortmund Copyright 2015 Status Pro Maschinenmesstechnik GmbH. Diese Bedienungsanleitung oder Teile daraus dürfen nicht kopiert oder auf andere Art und Weise reproduziert werden ohne vorherige Zustimmung der Status Pro GmbH. Die Technische Richtigkeit und Vollständigkeit bleibt vorbehalten und kann ohne Bekanntgabe geändert werden. Hinweise auf Fehler in diesem Handbuch sind jederzeit willkommen.

BeltTension Pro, ProLine, ProLevel, ProOrbit, ProRoll und ProFlange sind eingetragene Warenzei chen und markenrechtlich zugunsten der Status Pro Maschinenmesstechnik GmbH geschützt.